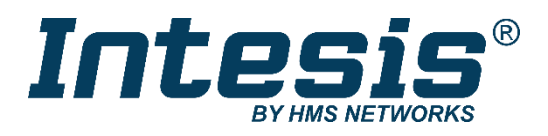

# **BACnet MS/TP Server**

Midea Air Conditioning

Compatible with Commercial & VRF air conditioners commercialized by Midea

## **USER MANUAL**

Issue date: 05/2021 r2.1 ENGLISH

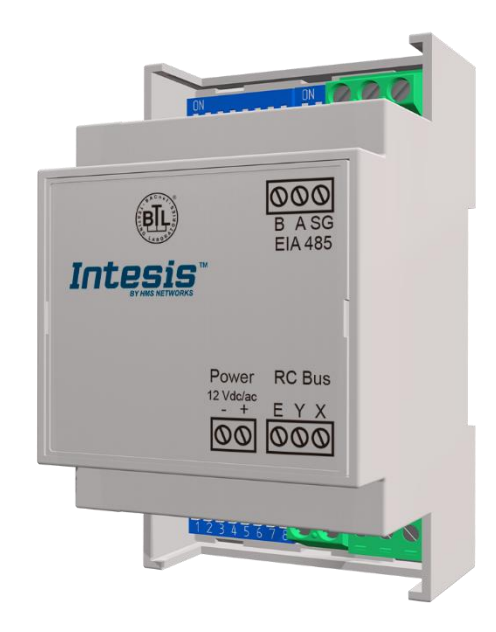

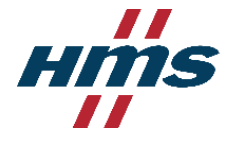

# **Important User Information**

## **Disclaimer**

The information in this document is for informational purposes only. Please inform HMS Industrial Networks of any inaccuracies or omissions found in this document. HMS Industrial Networks disclaims any responsibility or liability for any errors that may appear in this document.

HMS Industrial Networks reserves the right to modify its products in line with its policy of continuous product development. The information in this document shall therefore not be construed as a commitment on the part of HMS Industrial Networks and is subject to change without notice. HMS Industrial Networks makes no commitment to update or keep current the information in this document.

The data, examples and illustrations found in this document are included for illustrative purposes and are only intended to help improve understanding of the functionality and handling of the product. In view of the wide range of possible applications of the product, and because of the many variables and requirements associated with any particular implementation, HMS Industrial Networks cannot assume responsibility or liability for actual use based on the data, examples or illustrations included in this document nor for any damages incurred during installation of the product. Those responsible for the use of the product must acquire sufficient knowledge in order to ensure that the product is used correctly in their specific application and that the application meets all performance and safety requirements including any applicable laws, regulations, codes and standards. Further, HMS Industrial Networks will under no circumstances assume liability or responsibility for any problems that may arise as a result from the use of undocumented features or functional side effects found outside the documented scope of the product. The effects caused by any direct or indirect use of such aspects of the product are undefined and may include e.g. compatibility issues and stability issues.

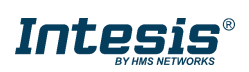

# Gateway for the integration of a Midea air conditioning unit in BACnet MSTP enabled monitoring and control systems.

Compatible with Commercial & VRF air conditioners commercialized by Midea.

**ORDER CODE LEGACY ORDER CODE** INBACMID001I100 -

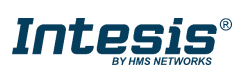

## **INDEX**

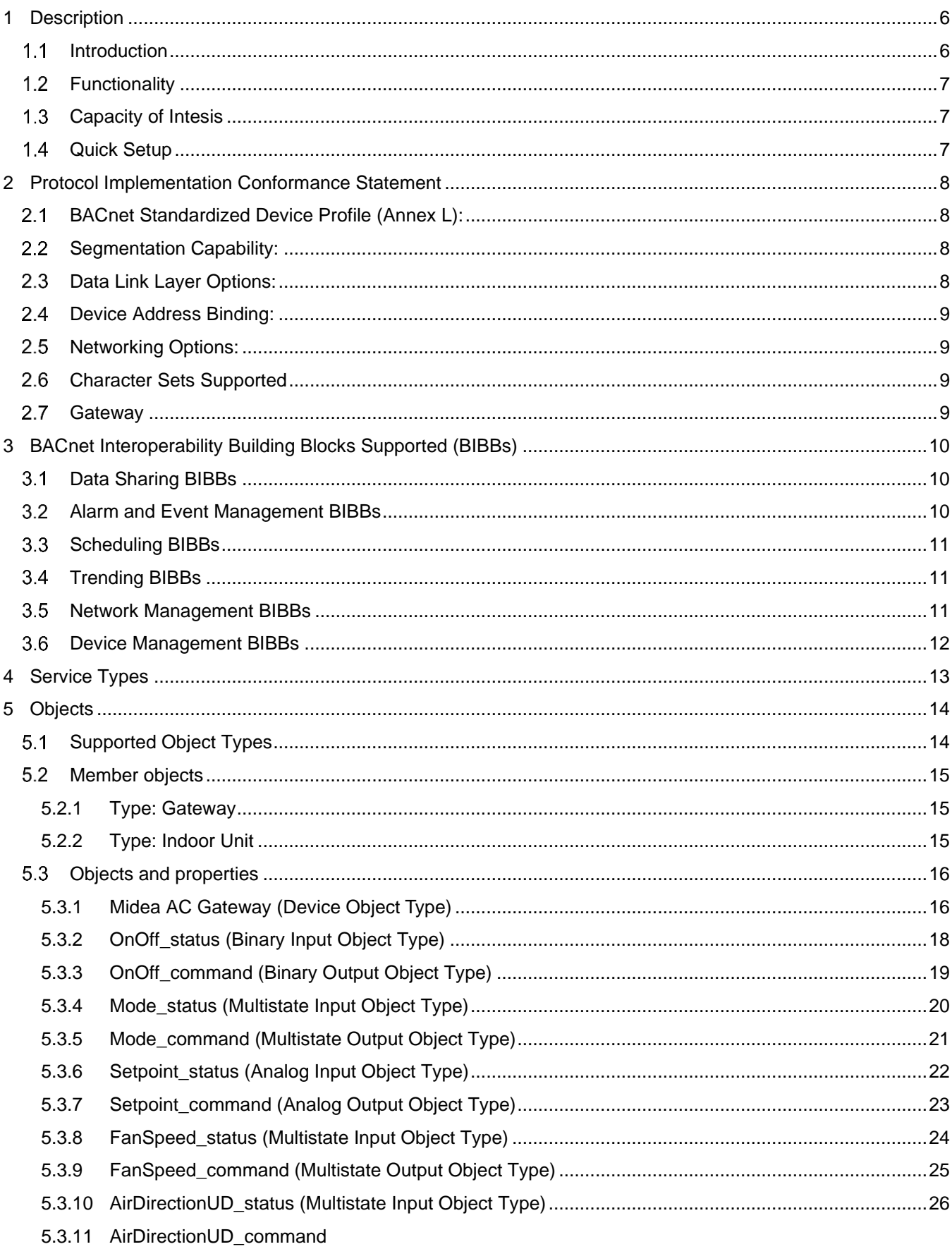

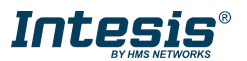

# **Intesis® BACnet MSTP - Midea AC**

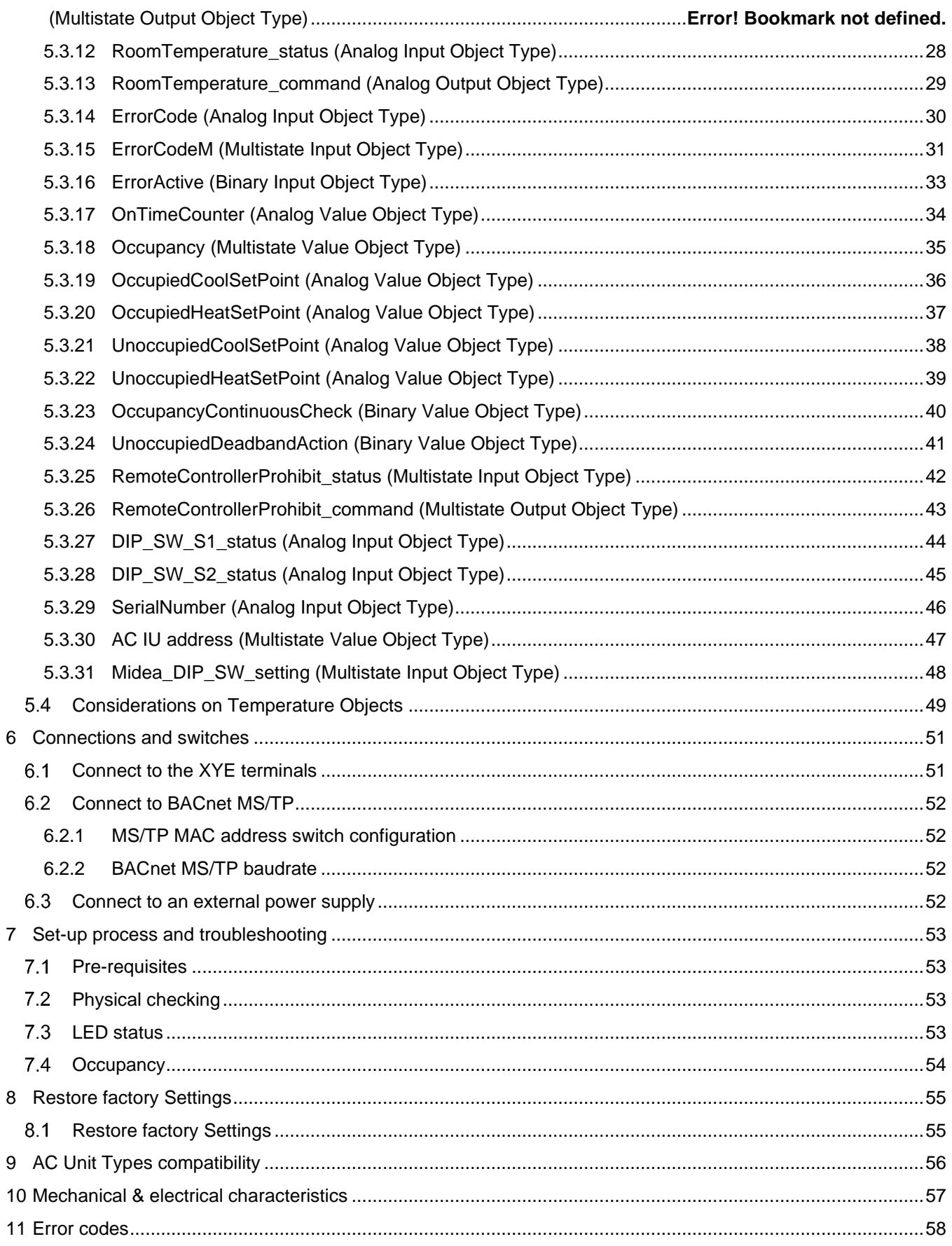

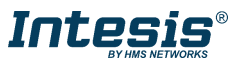

## <span id="page-5-0"></span>**1 Description**

#### <span id="page-5-1"></span> $1.1$ **Introduction**

This document describes the integration of Midea air conditioning systems into BACnet MS/TP compatible devices and systems using gateway *INBACMID001I100.*

The aim of this integration is to monitor and control your Midea air conditioning system, remotely, from your Control Center using any commercial SCADA or monitoring software that includes a BACnet driver or connect it to other BACnet devices to do any automation. To do it so, Intesis allows BACnet communication allowing polling or subscription requests (COV).

Intesis makes available the Midea air conditioning system indoor units through independent BACnet objects.

Abstraction of Midea air conditioning system properties and functionalities as fixed BACnet Objects. Intesis allows fixed BACnet object IDs mapping. Simple configuration is needed: just select the appropriate communication parameters (MAC address, baud rate…).

This document assumes that the user is familiar with BACnet and Midea technologies and their technical terms.

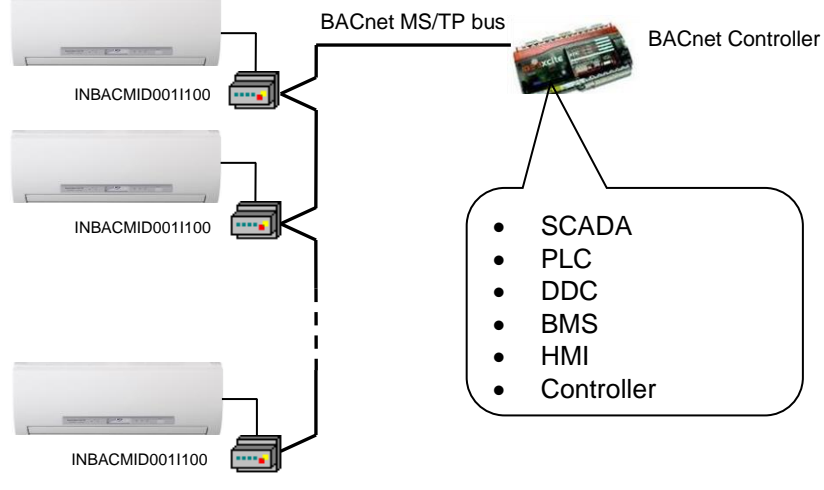

**BACnet MS/TP installation sketch**

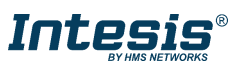

## <span id="page-6-0"></span>**Functionality**

Intesis continuously read the Midea AC unit and keeps the updated status of all objects in its memory, ready to be served when requested from the BACnet side.

The role of Intesis consists in associate the elements of the Midea AC unit with BACnet objects.

The control of the indoor units through the INBACMID001I100 is permitted, so commands toward the Midea AC unit are permitted too.

The indoor unit is offered in a set of BACnet objects and extra functionality.

#### <span id="page-6-1"></span>**Capacity of Intesis**

Intesis is capable of integrate one single Midea AC unit and its associated elements.

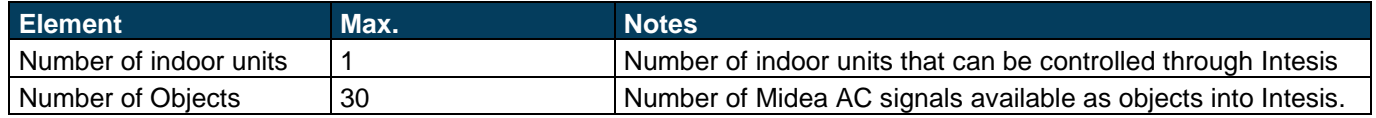

#### <span id="page-6-2"></span>**Quick Setup**

- 1. Install Intesis in the desired installation site (DIN rail mounting inside a metallic industrial cabinet connected to ground is recommended).
- 2. Connect the communication cables. Details in section **[6](#page-50-0) CONNECTIONS [AND SWITCHES](#page-50-0)**.
- 3. Check the BACnet objects list for its integration to your BACnet project. Details in section **[5.3](#page-15-0) O[BJECTS AND](#page-15-0)  [PROPERTIES](#page-15-0)**.
- 4. Check if there is communication between BACnet and AC system through device LED. Details in section **[7.3](#page-52-3) LED [STATUS](#page-52-3)**.
- 5. The Intesis is ready to be used in your system.

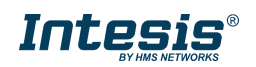

## <span id="page-7-0"></span>**2 Protocol Implementation Conformance Statement**

BACnet Protocol Implementation Conformance Statement (PICS)

**Date:** *2015-04-01* **Vendor Name:** *HMS Industrial Networks S.L.U* **Product Name:** *INBACMID001I100* **Product Model Number:** *INBACMID001I100* **Application Software Version:** *1.0* **Firmware Revision:** *1.0.0.0* **BACnet Protocol Revision:** *12*

#### **Product Description:**

*Midea Commercial and VRF air conditioning systems – BACnet MS/TP*

Abstraction of Midea air conditioning system properties and functionalities as BACnet Objects.

#### <span id="page-7-1"></span> $2.1$ **BACnet Standardized Device Profile (Annex L):**

- BACnet Operator Workstation (B-OWS)
- □ BACnet Building Controller (B-BC)
- □ BACnet Advanced Application Controller (B-AAC)
- $\boxtimes$  BACnet Application Specific Controller (B-ASC)
- □ BACnet Smart Sensor (B-SS)
- □ BACnet Smart Actuator (B-SA)

Additional BACnet Interoperability Building Blocks Supported (Annex K): *Reference of BIBBs List*

#### <span id="page-7-2"></span>**Segmentation Capability:**

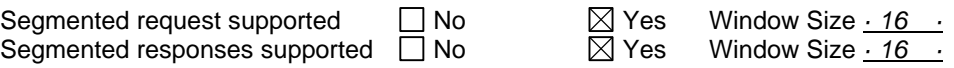

#### <span id="page-7-3"></span>**Data Link Layer Options:**

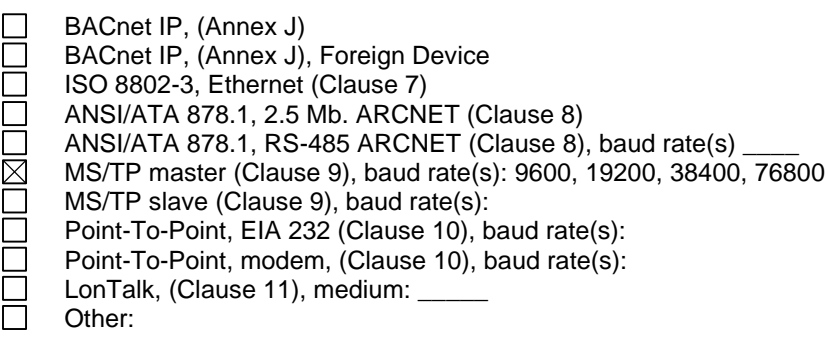

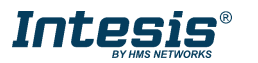

#### <span id="page-8-0"></span>**Device Address Binding:**

Is static device binding supported? (This is currently necessary for two-way communication with MS/TP slaves and certain other devices.)  $\Box$  Yes  $\boxtimes$  No

#### <span id="page-8-1"></span>**Networking Options:**

- Router, Clause 6 List all routing configurations, e.g., ARCNET-Ethernet, Ethernet-MS/TP, etc.
- Annex H, BACnet Tunneling Router over IP

BACnet/IP Broadcast Management Device (BBMD)

Does the BBMD support registrations by Foreign Devices?  $\Box$  Yes  $\Box$  No

#### <span id="page-8-2"></span>**Character Sets Supported**

Indicating support for multiple character sets does not imply that they can all be supported simultaneously.

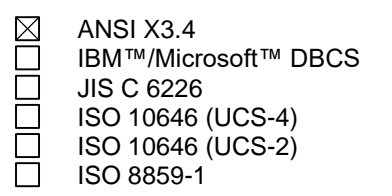

### <span id="page-8-3"></span>**Gateway**

If this product is a communication gateway, describe the types of non-BACnet equipment/network(s) that the gateway supports:

**Midea Air Conditioning Units compatible with Commercial and VRF systems air conditioners.**

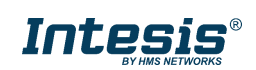

## <span id="page-9-0"></span>**3 BACnet Interoperability Building Blocks Supported (BIBBs)**

## <span id="page-9-1"></span>**Data Sharing BIBBs**

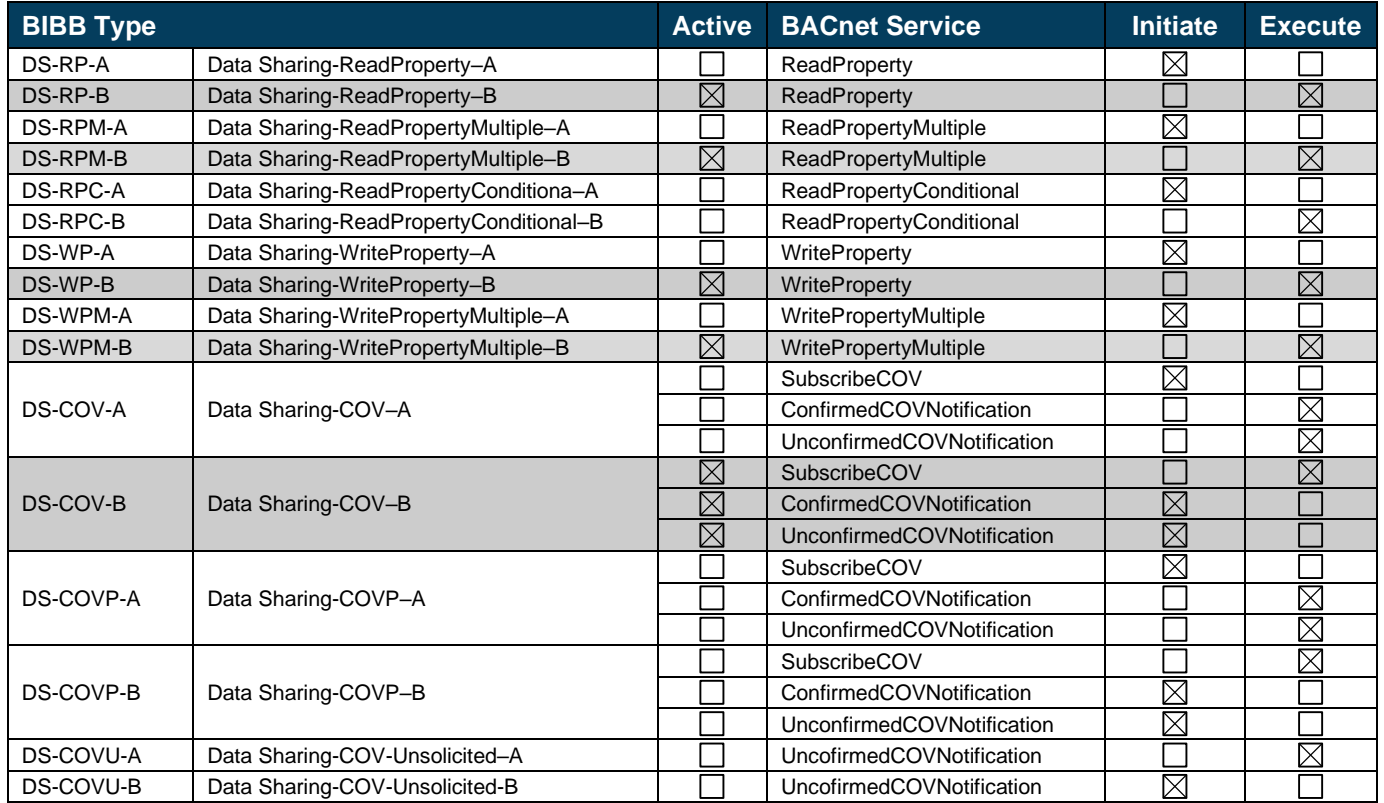

## <span id="page-9-2"></span>**Alarm and Event Management BIBBs**

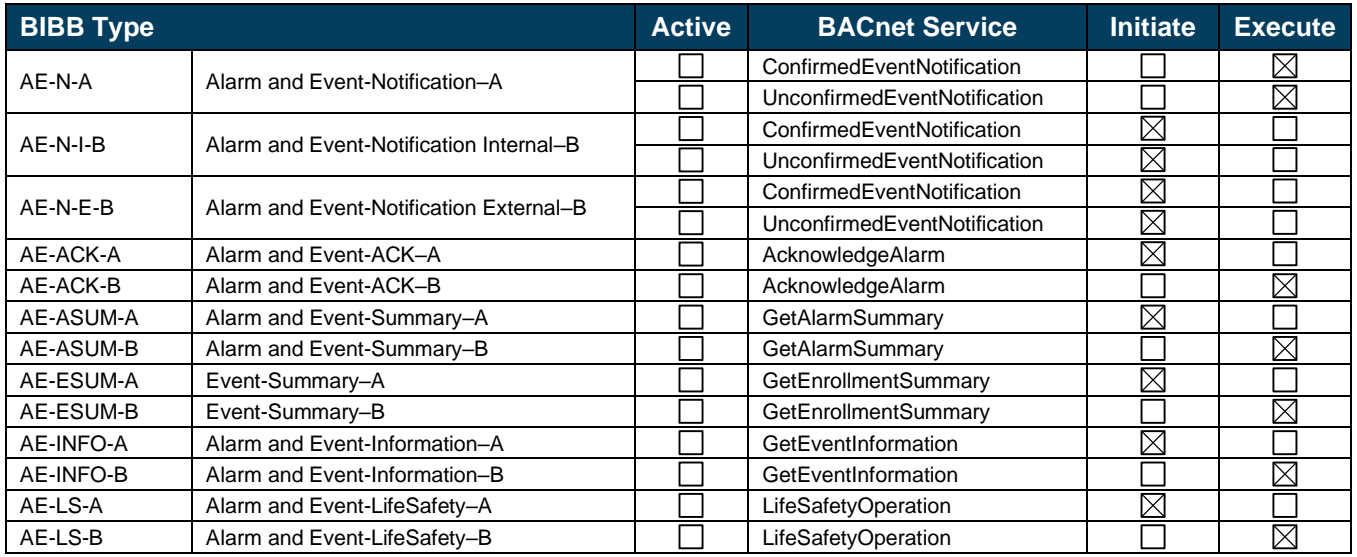

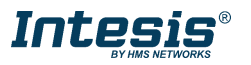

## <span id="page-10-0"></span>**Scheduling BIBBs**

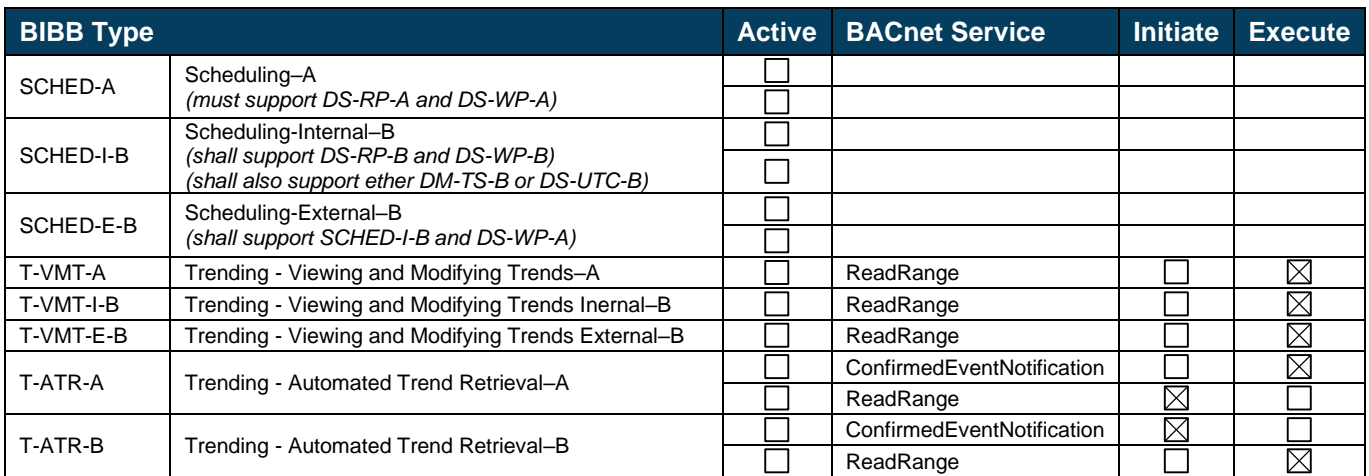

## <span id="page-10-1"></span>**Trending BIBBs**

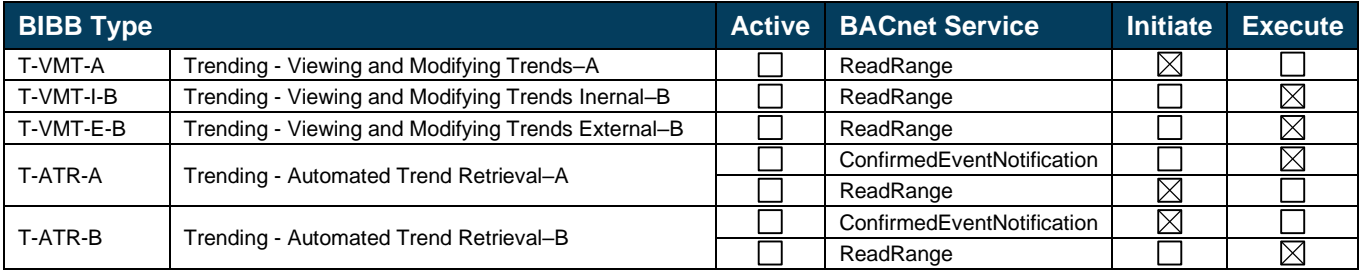

## <span id="page-10-2"></span>**Network Management BIBBs**

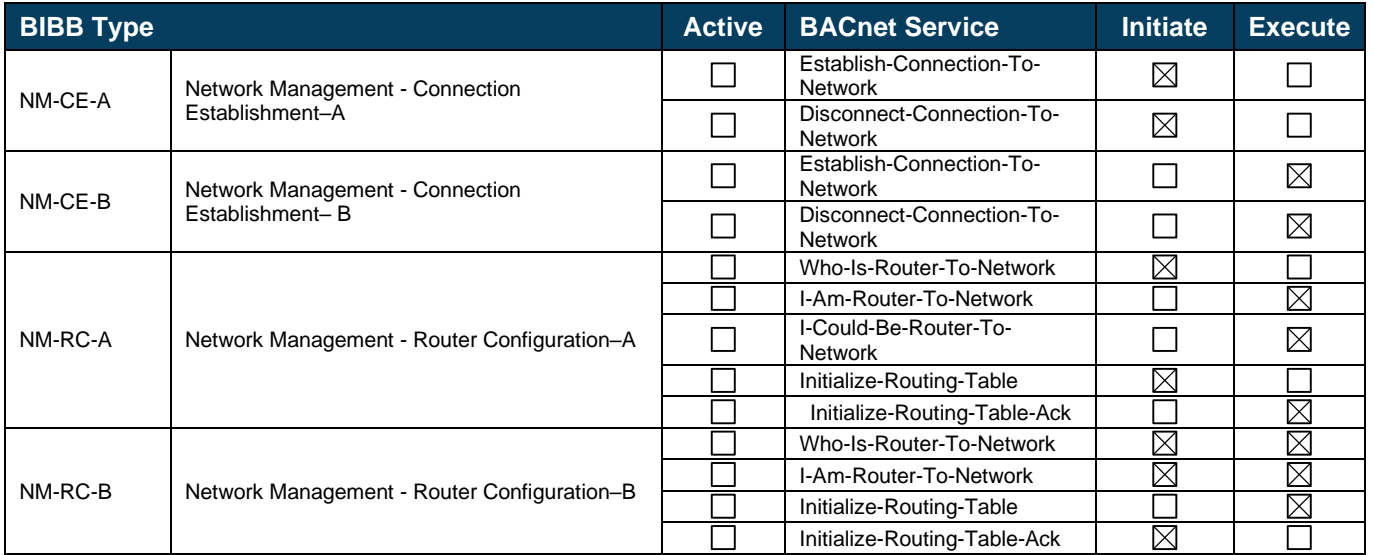

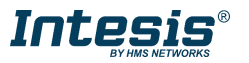

#### <span id="page-11-0"></span>**Device Management BIBBs**

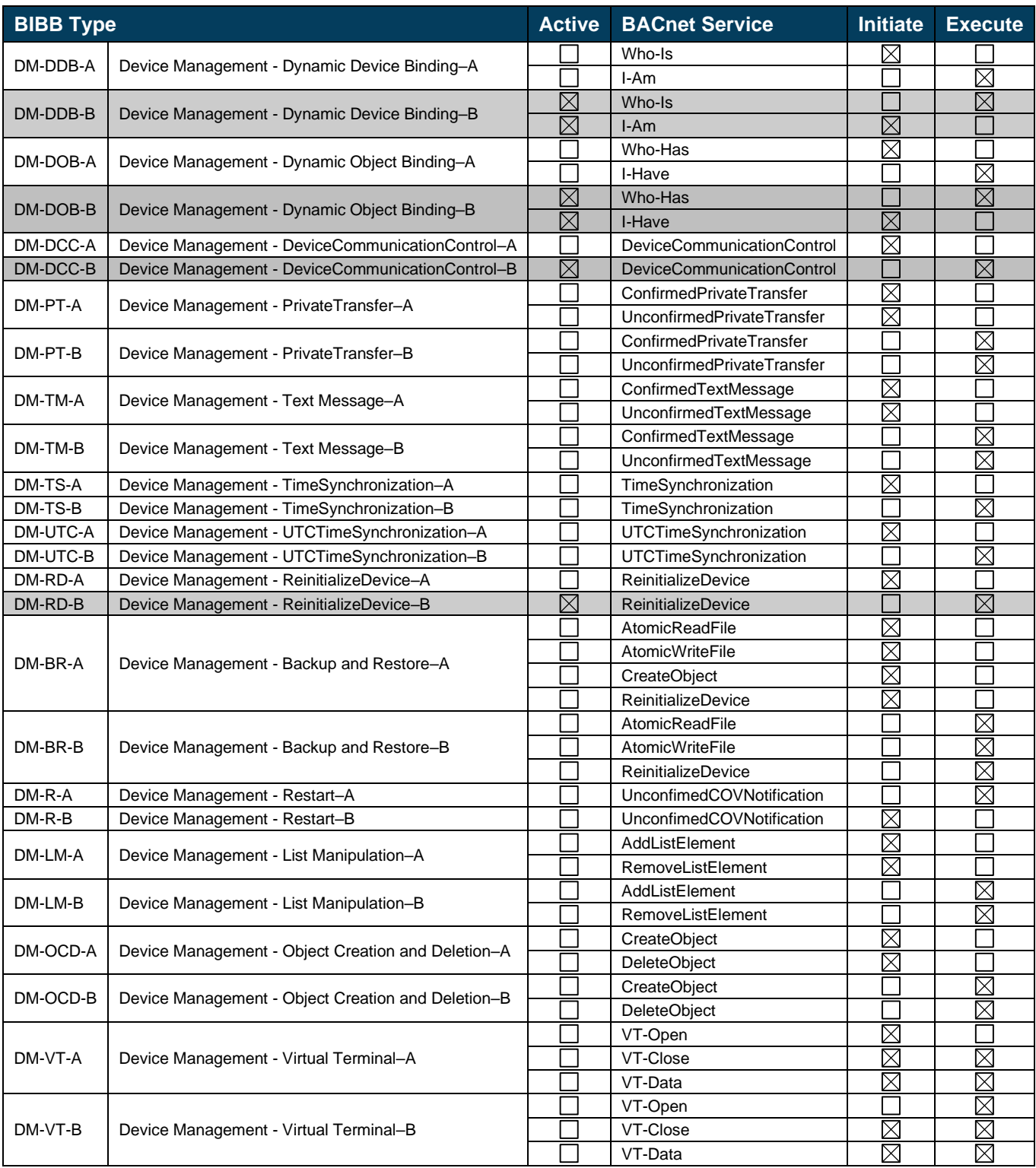

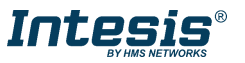

# <span id="page-12-0"></span>**4 Service Types**

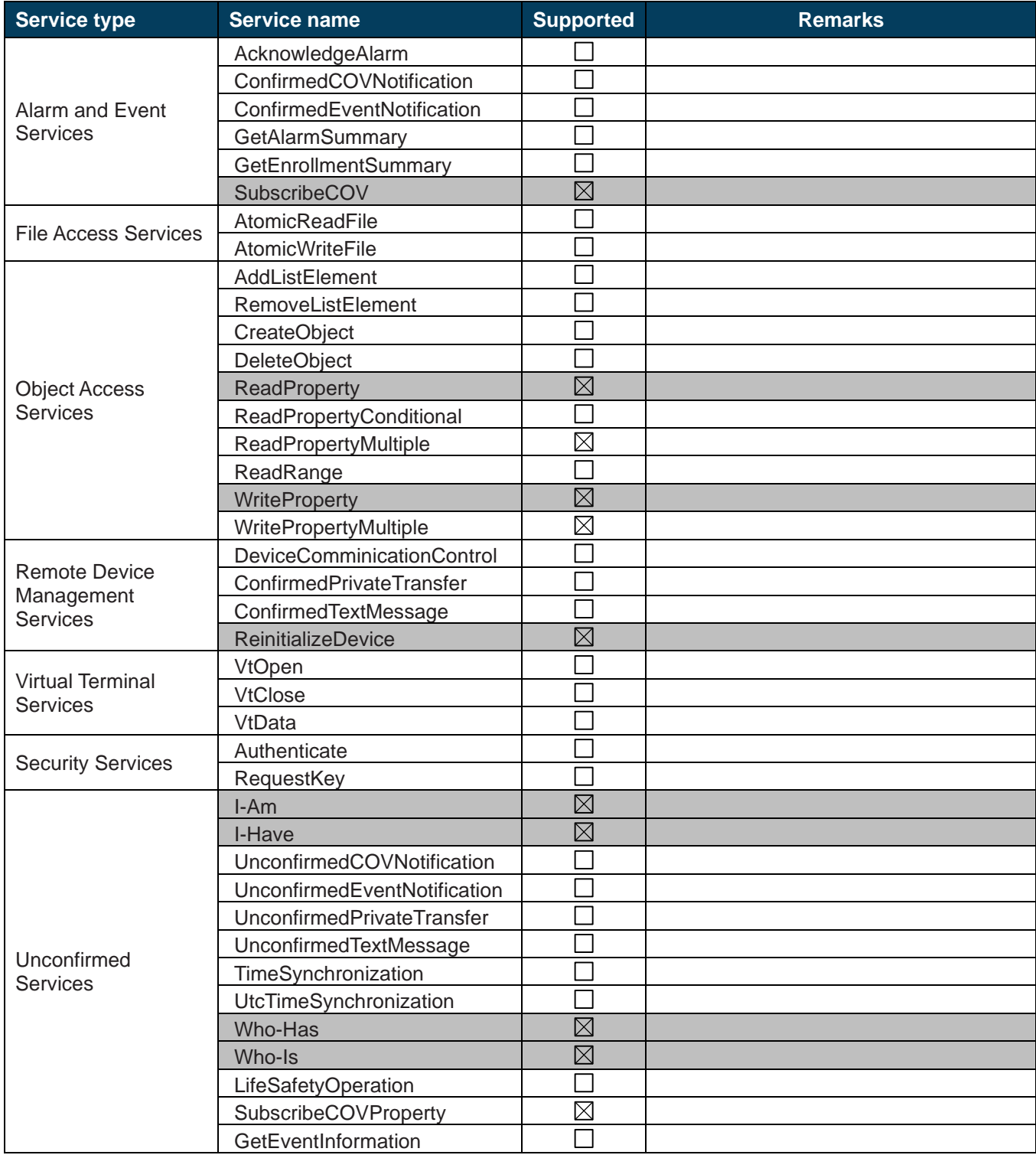

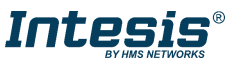

## <span id="page-13-0"></span>**5 Objects**

#### <span id="page-13-1"></span> $5.1$ **Supported Object Types**

The objects supported are shown in the table below.

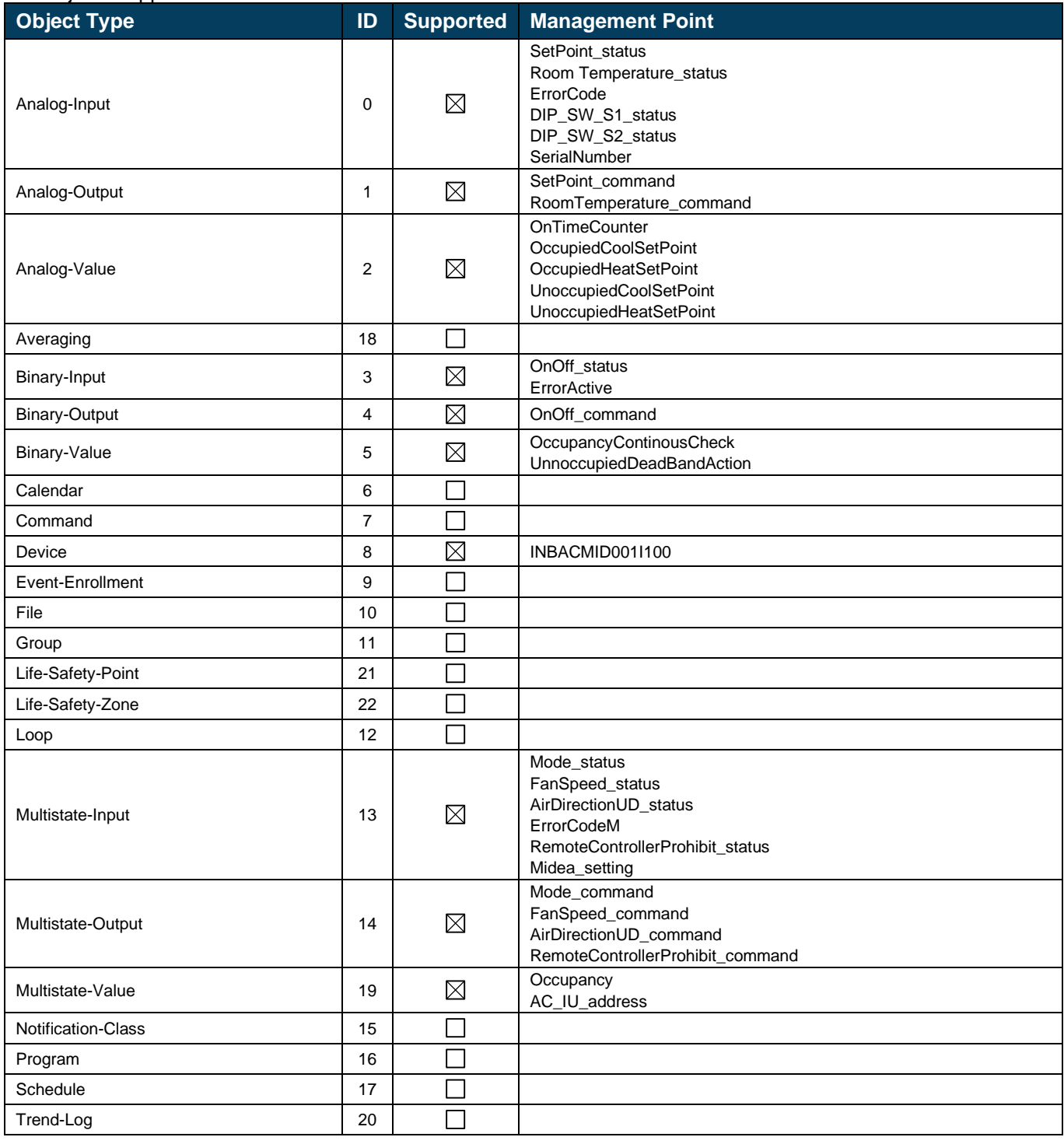

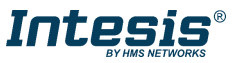

#### <span id="page-14-0"></span>**Member objects**

#### <span id="page-14-1"></span>5.2.1 Type: Gateway

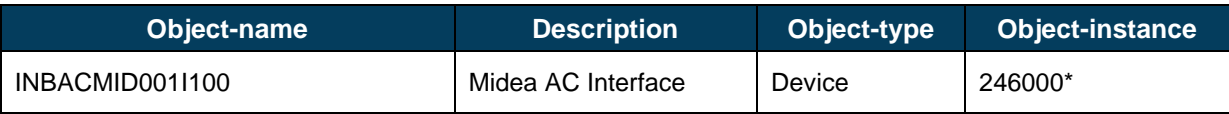

<span id="page-14-2"></span>\* This is the default value.

## 5.2.2 Type: Indoor Unit

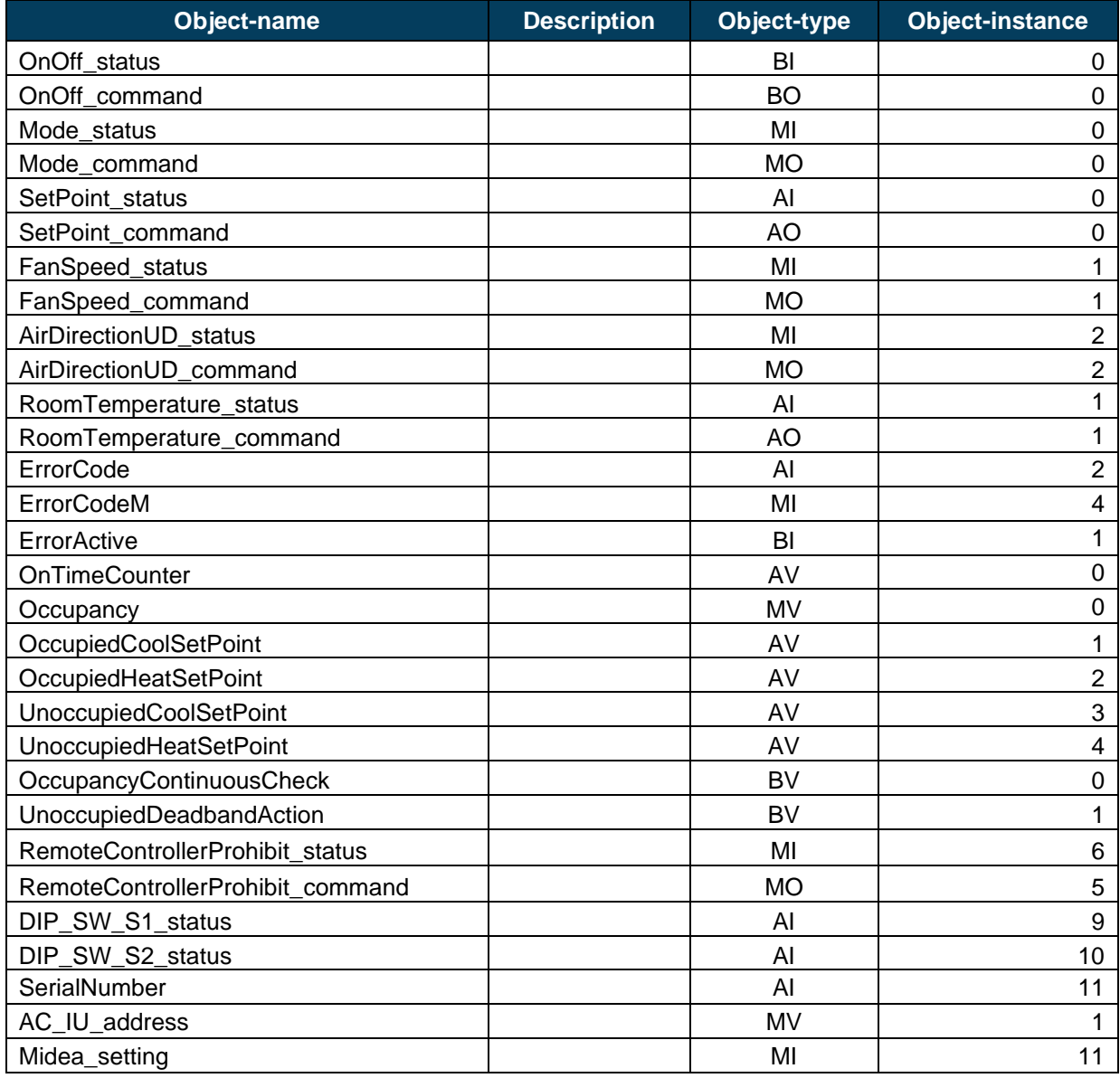

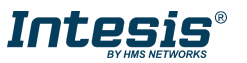

#### <span id="page-15-0"></span>**Objects and properties**

## <span id="page-15-1"></span>5.3.1 Midea AC Gateway (Device Object Type)

Below you can find relevant information about the properties of the object type.

**Object\_Identifier:** identifying the device in the BACnet MSTP network can be done automatically or manually:

- Automatical addressing. This is the device factory mode. Automatic addressing is based on using a base address of 246000 and adding to this number the address selected in SW2 P1...P7.
- Manual addressing. Device will switch into manual addressing mode once a value is received from BACnet side in this property. During manual addressing mode, SW2 P1...P7 address is not considered.
- *∆ Important*: If Object Identifier is overwritten from BACnet, SW2 configuration will not be considered for device instance calculation until a **[Restore factory Settings](#page-54-1)** reset is performed.

**Object\_Name:** In the **Device Object**, is configurable writing directly on this property.

**Description:** In the **Device Object**, is configurable writing directly on the property, length maximum 63 chars.

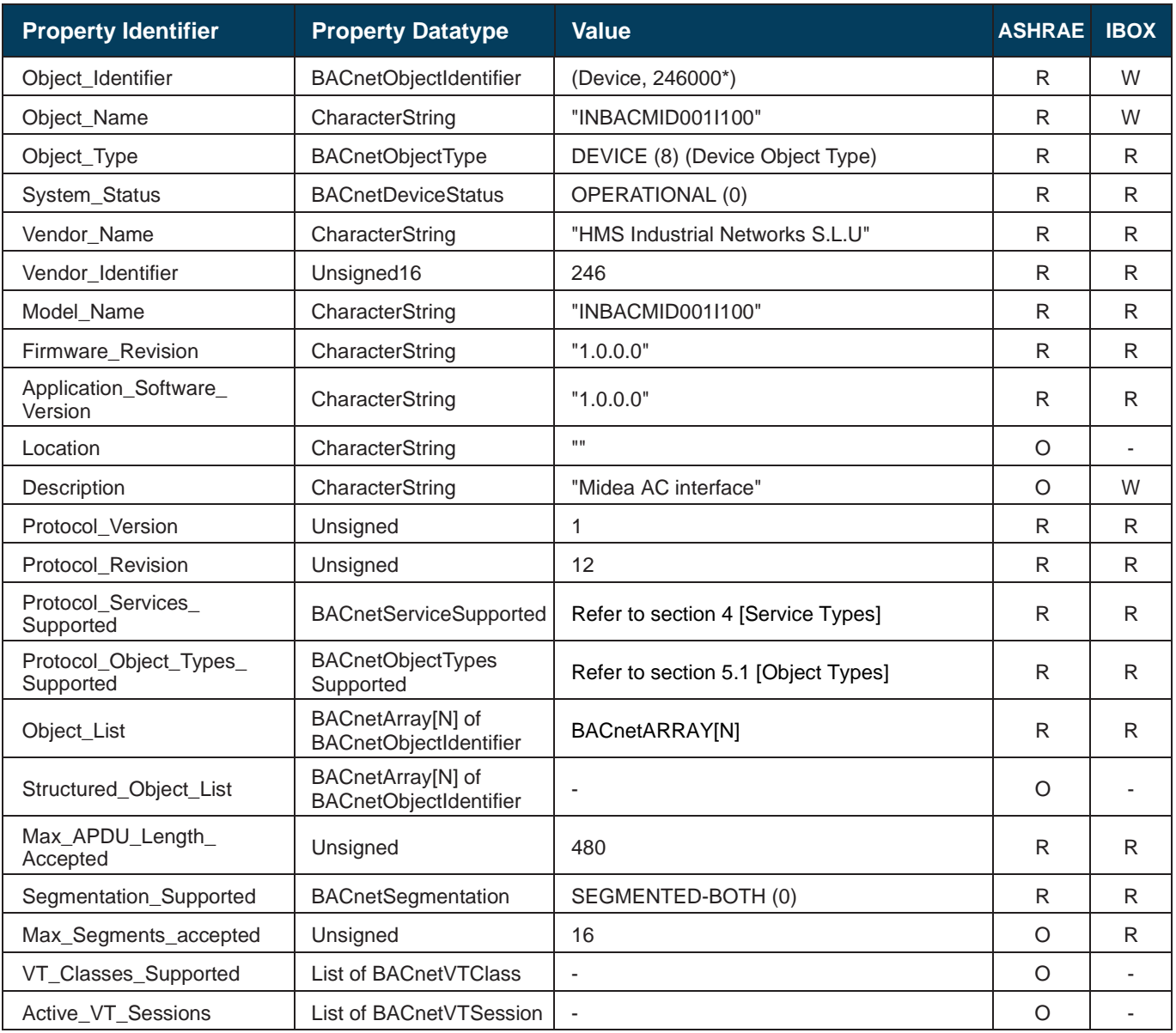

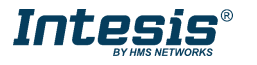

# **Intesis® BACnet MSTP – Midea AC User Manual r2.1 EN**

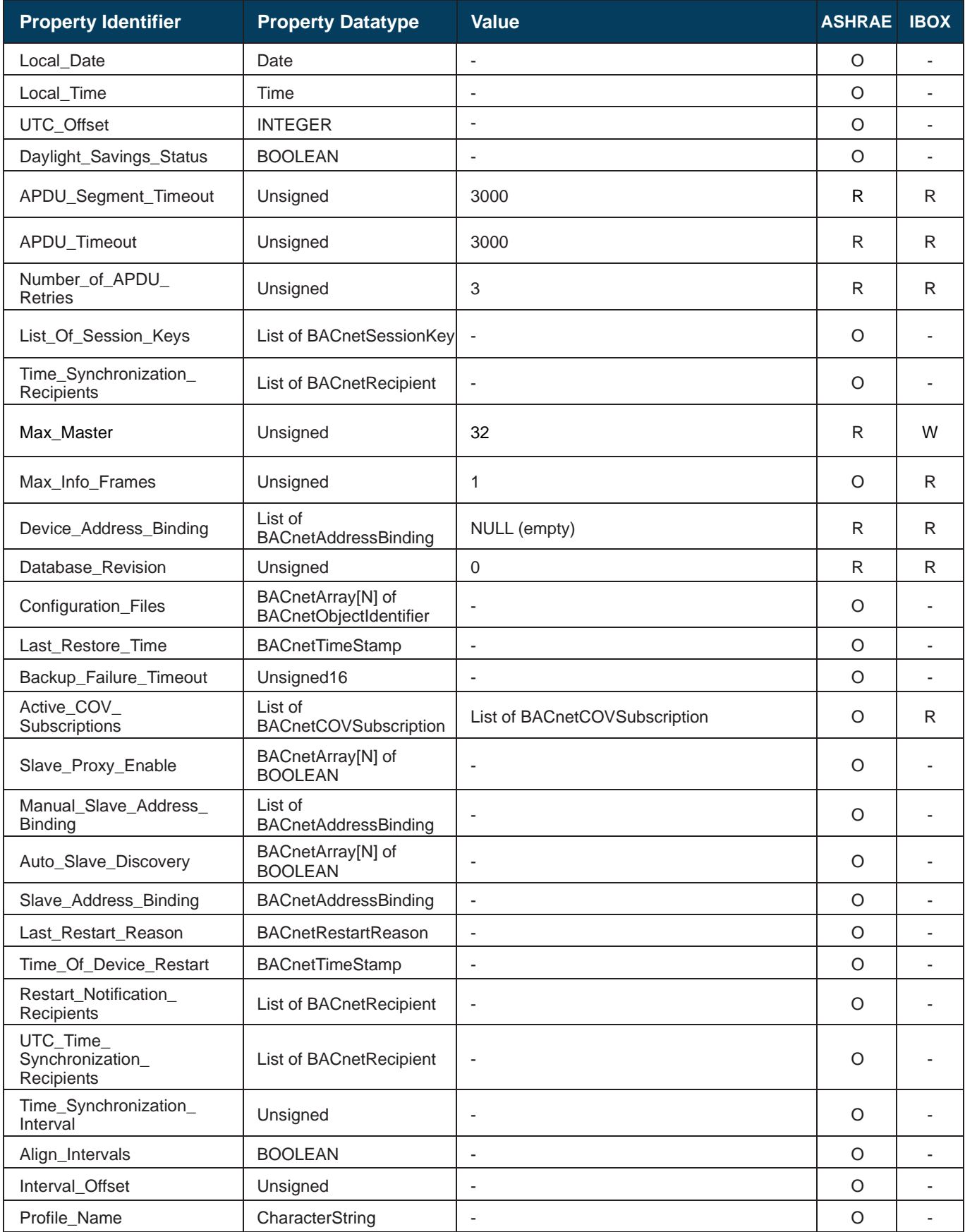

\* This is the default value.

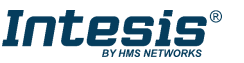

## <span id="page-17-0"></span>5.3.2 OnOff\_status (Binary Input Object Type)

It indicates if the indoor unit is in On or Off status.

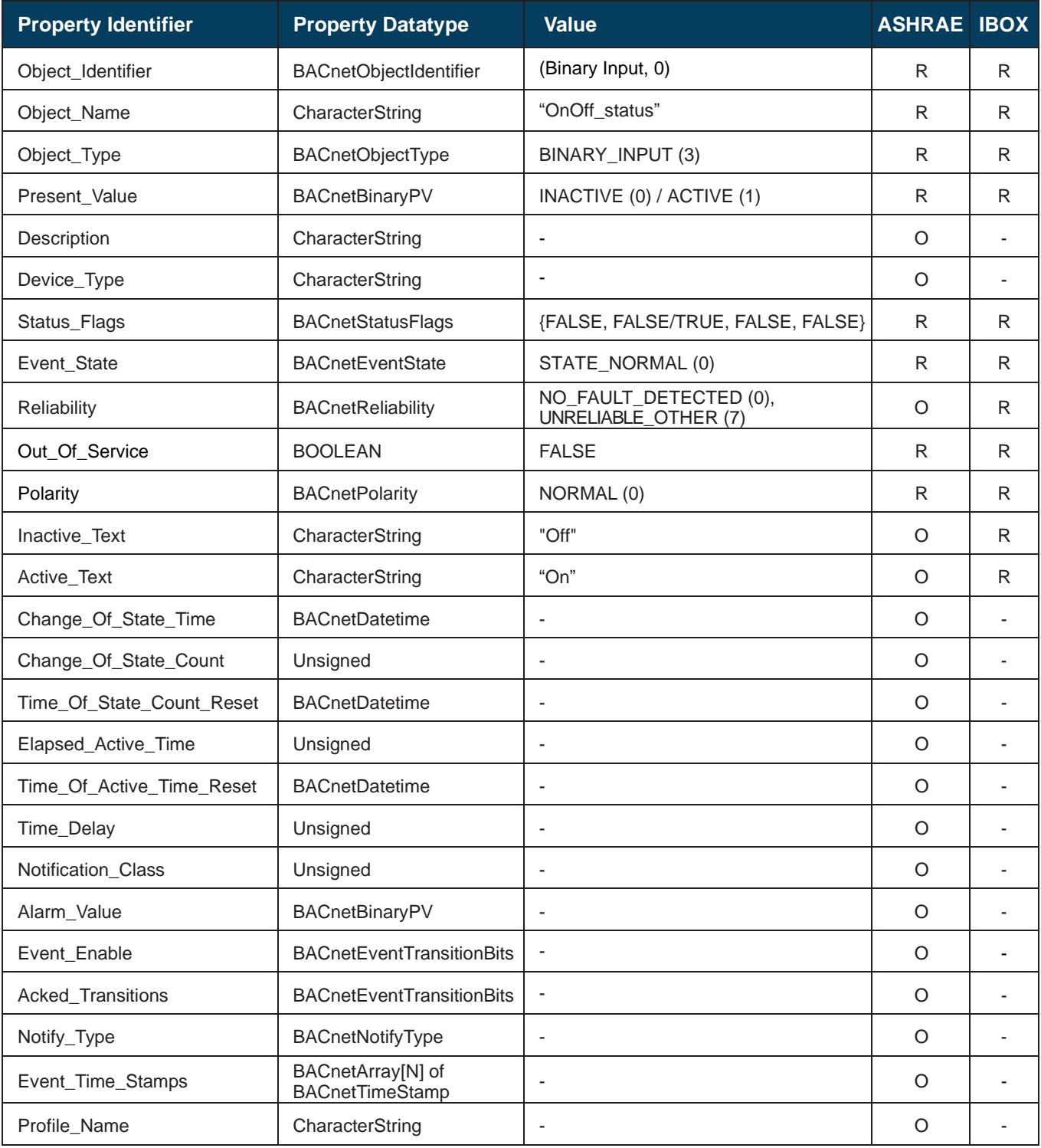

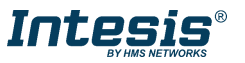

## <span id="page-18-0"></span>5.3.3 OnOff\_command (Binary Output Object Type)

It sets the indoor unit to On or Off.

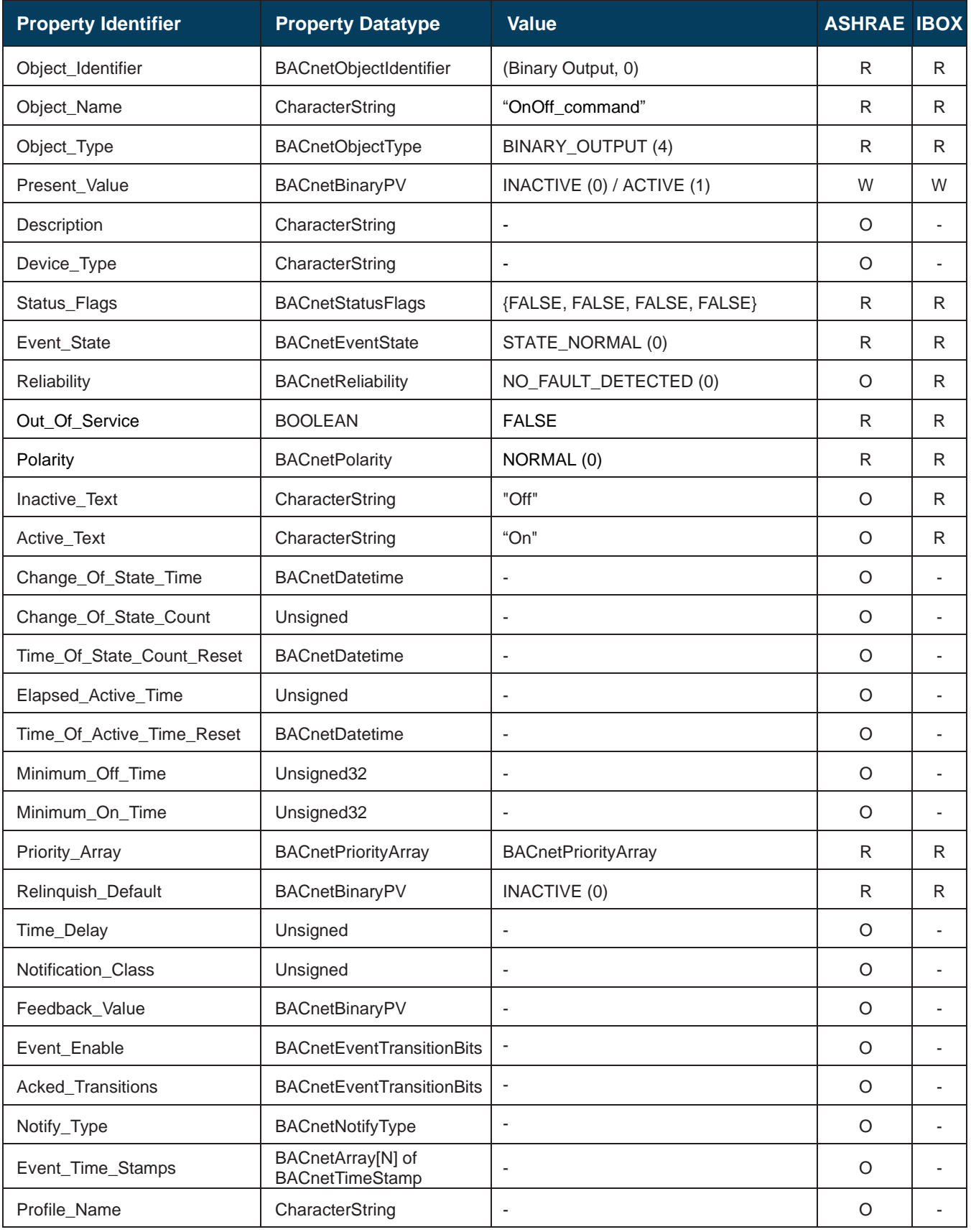

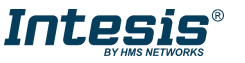

#### <span id="page-19-0"></span>5.3.4 Mode\_status (Multistate Input Object Type)

It indicates the active mode for the indoor unit.

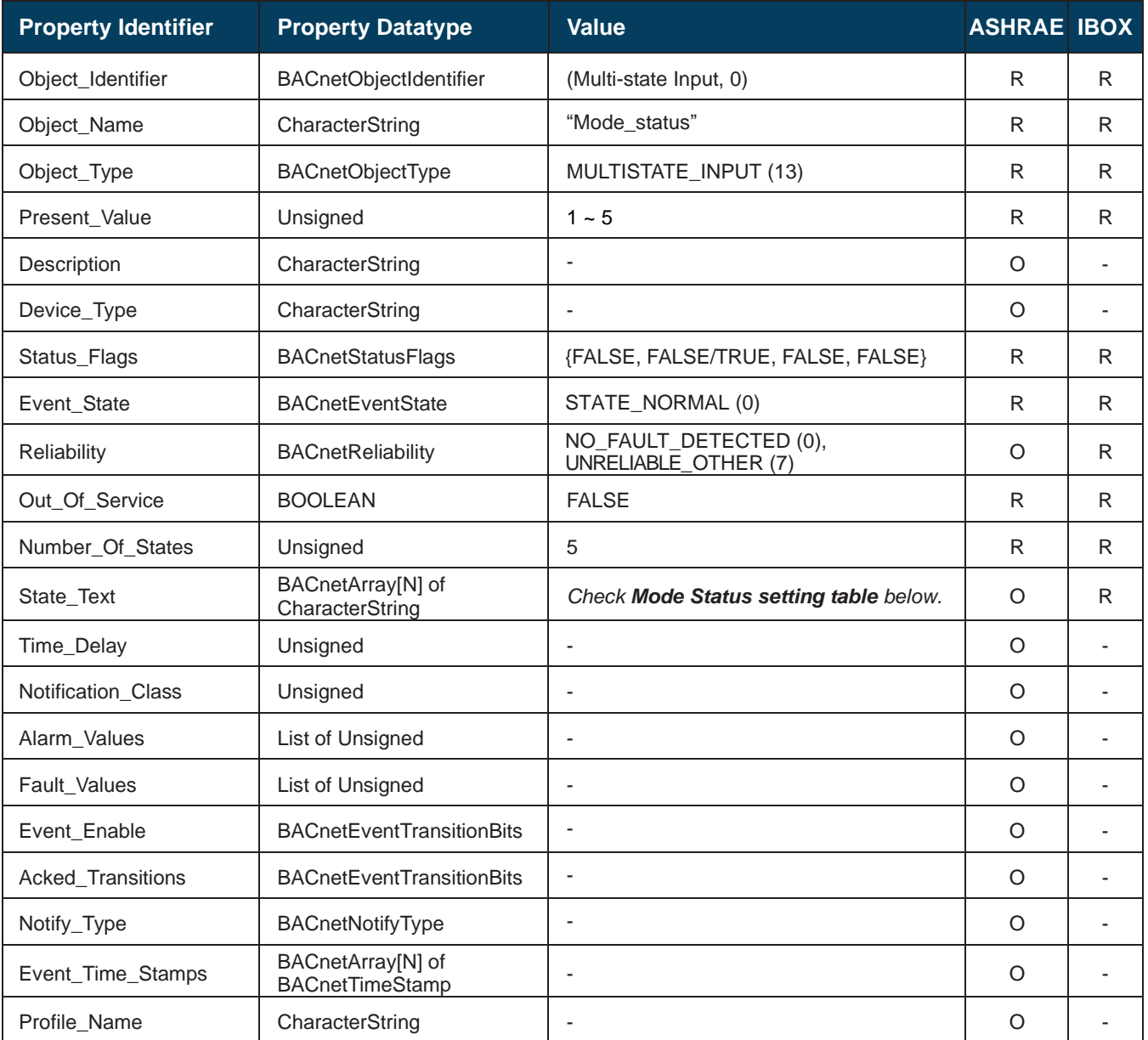

#### Mode status setting table

Mode status interpretation is possible using the value in the following correspondence table.

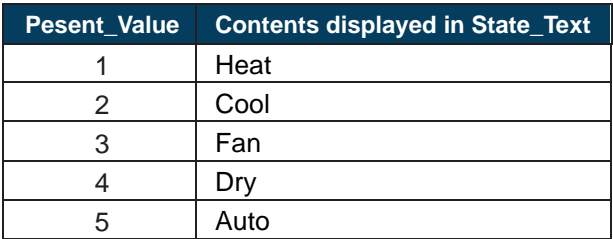

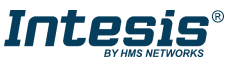

#### <span id="page-20-0"></span>5.3.5 Mode\_command (Multistate Output Object Type)

It allows control over the indoor unit's mode.

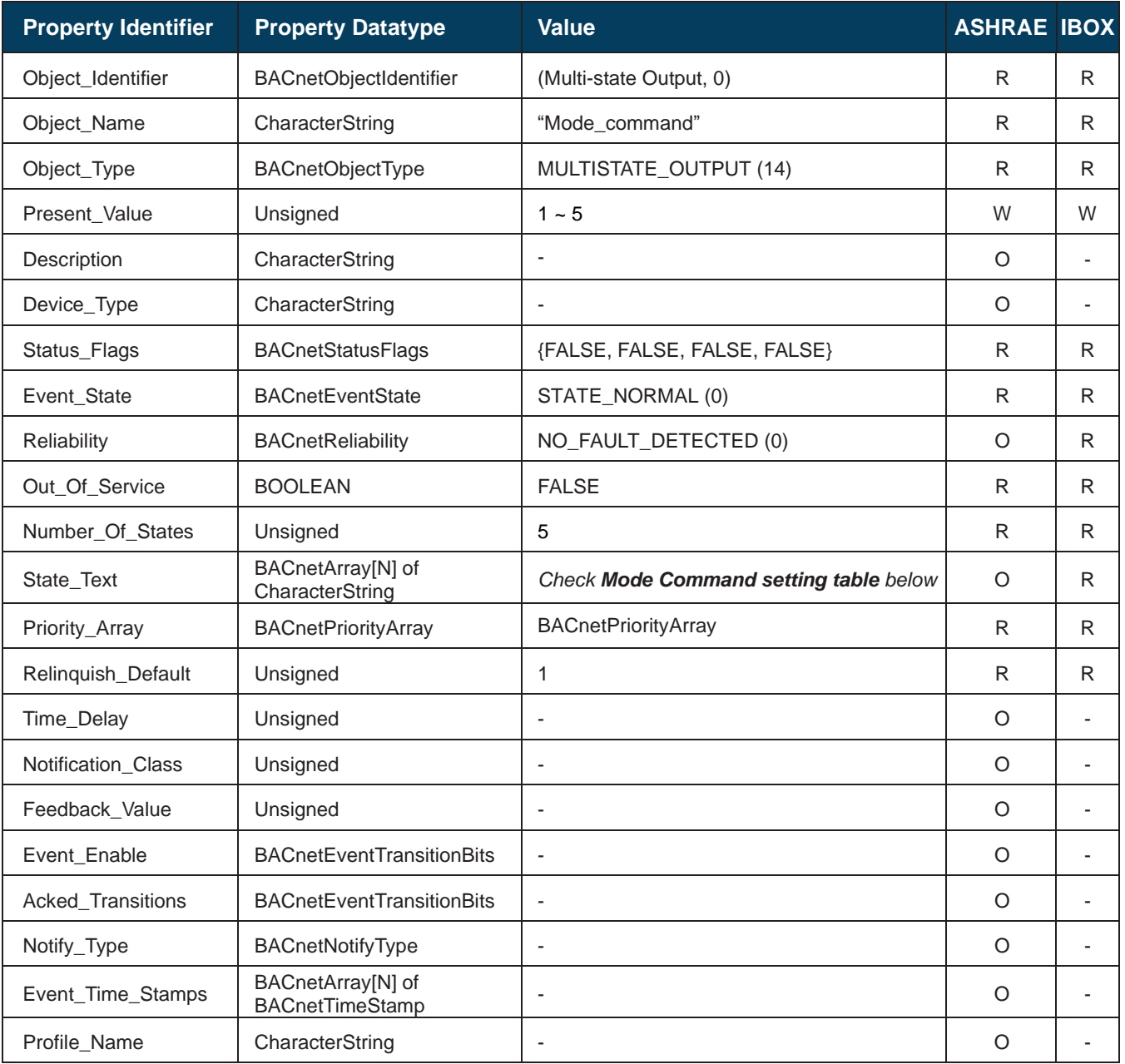

#### **Mode Command setting table**

Mode commands can be set using the values in the following correspondence table.

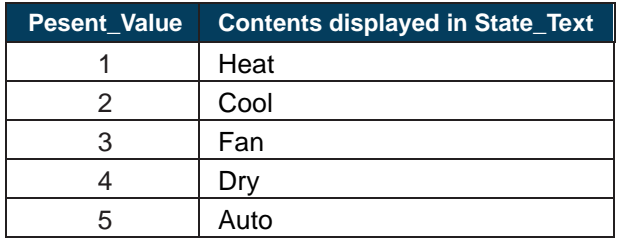

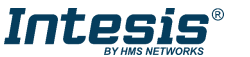

#### <span id="page-21-0"></span>5.3.6 Setpoint\_status (Analog Input Object Type)

It indicates the current setpoint temperature in the indoor unit.

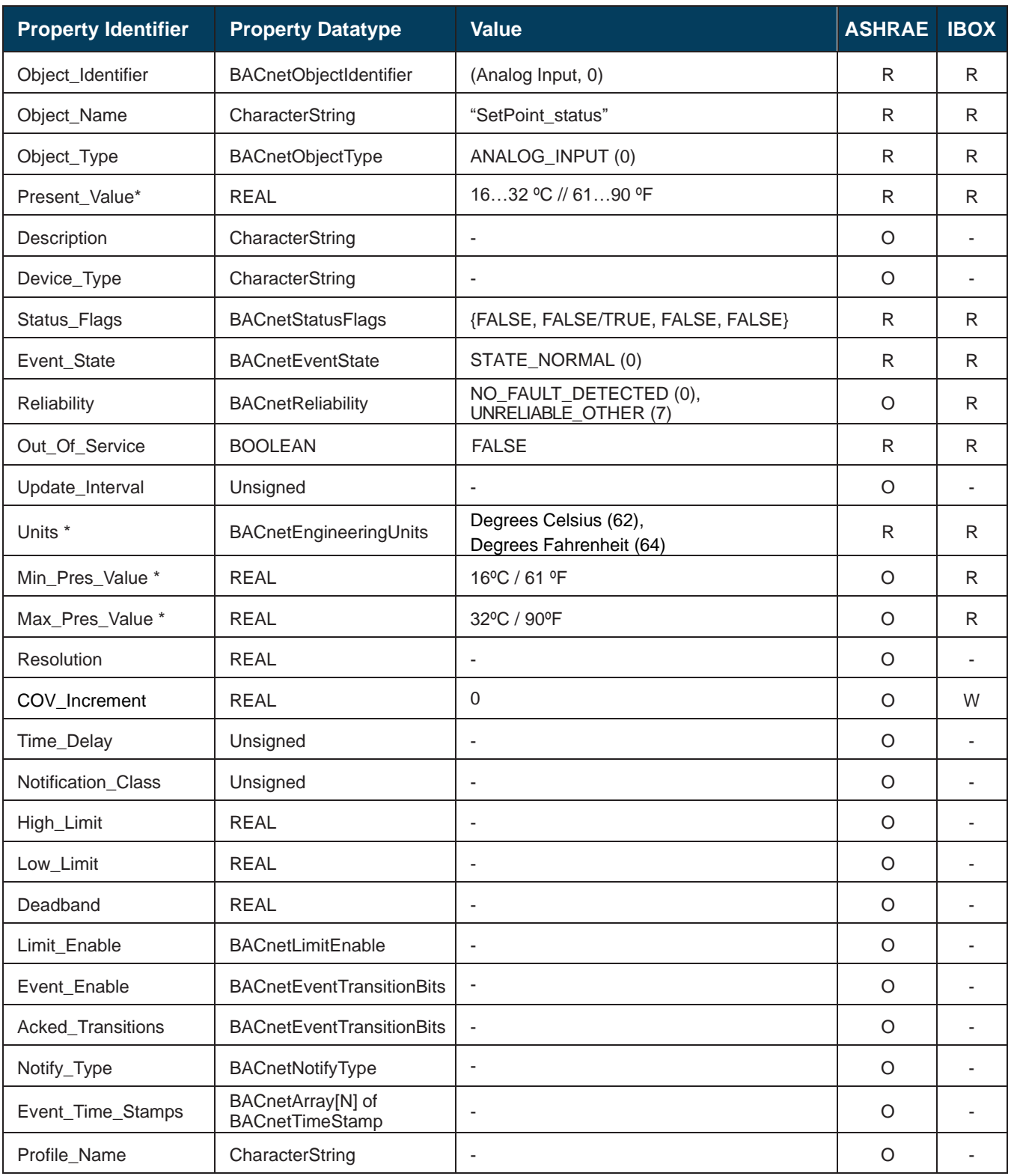

\* Use of Celsius or Fahrenheits units can be selected throught the switch configuration. Check section [6.1](#page-50-1) for more information.

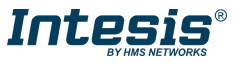

### <span id="page-22-0"></span>5.3.7 Setpoint\_command (Analog Output Object Type)

It sets the desired temperature in the indoor unit.

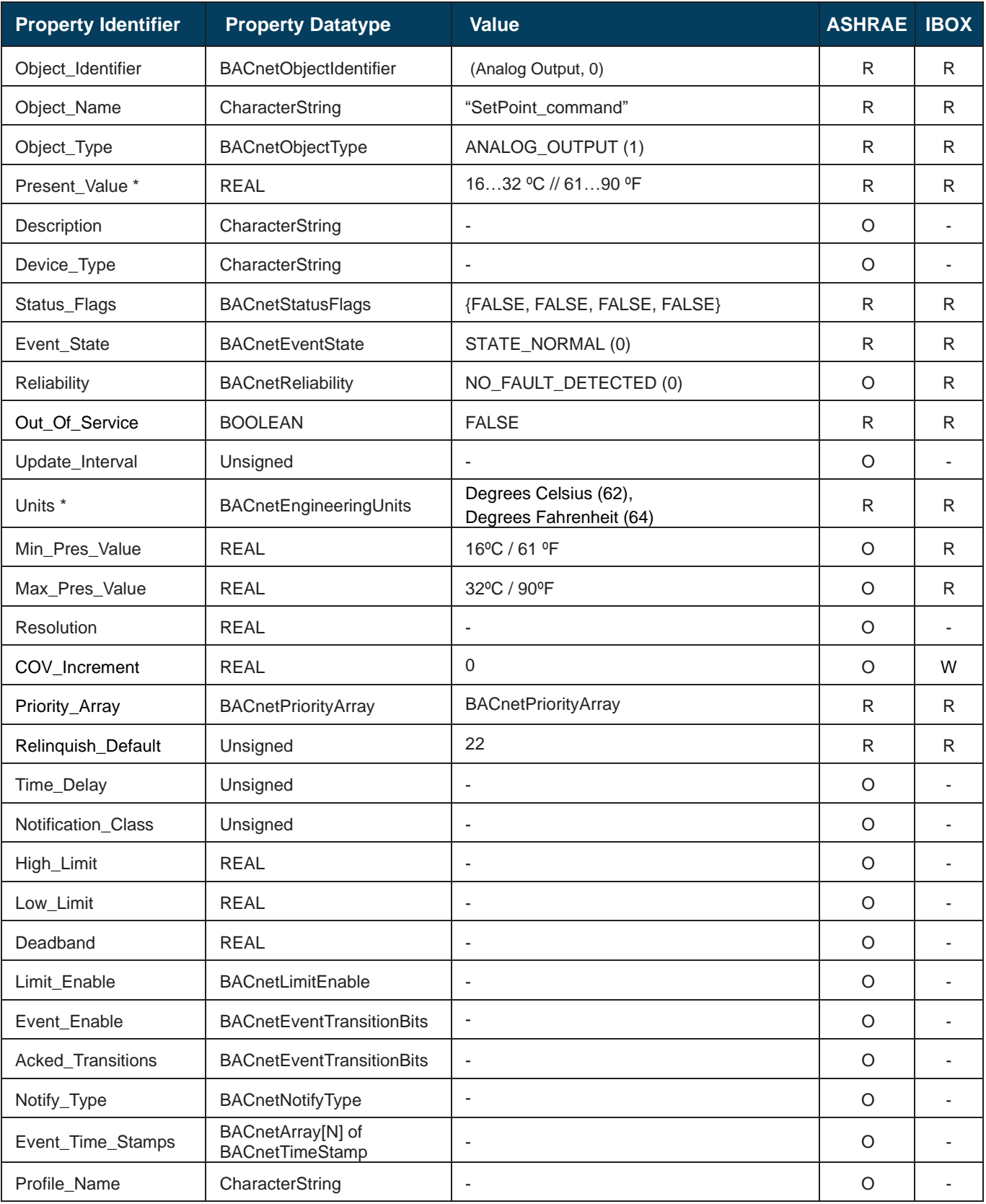

\* Use of Celsius or Fahrenheits units can be selected throught the switch configuration. Check section [6.1](#page-50-1) for more information.

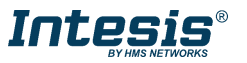

### <span id="page-23-0"></span>5.3.8 FanSpeed\_status (Multistate Input Object Type)

It indicates the fan speed status of the indoor unit.

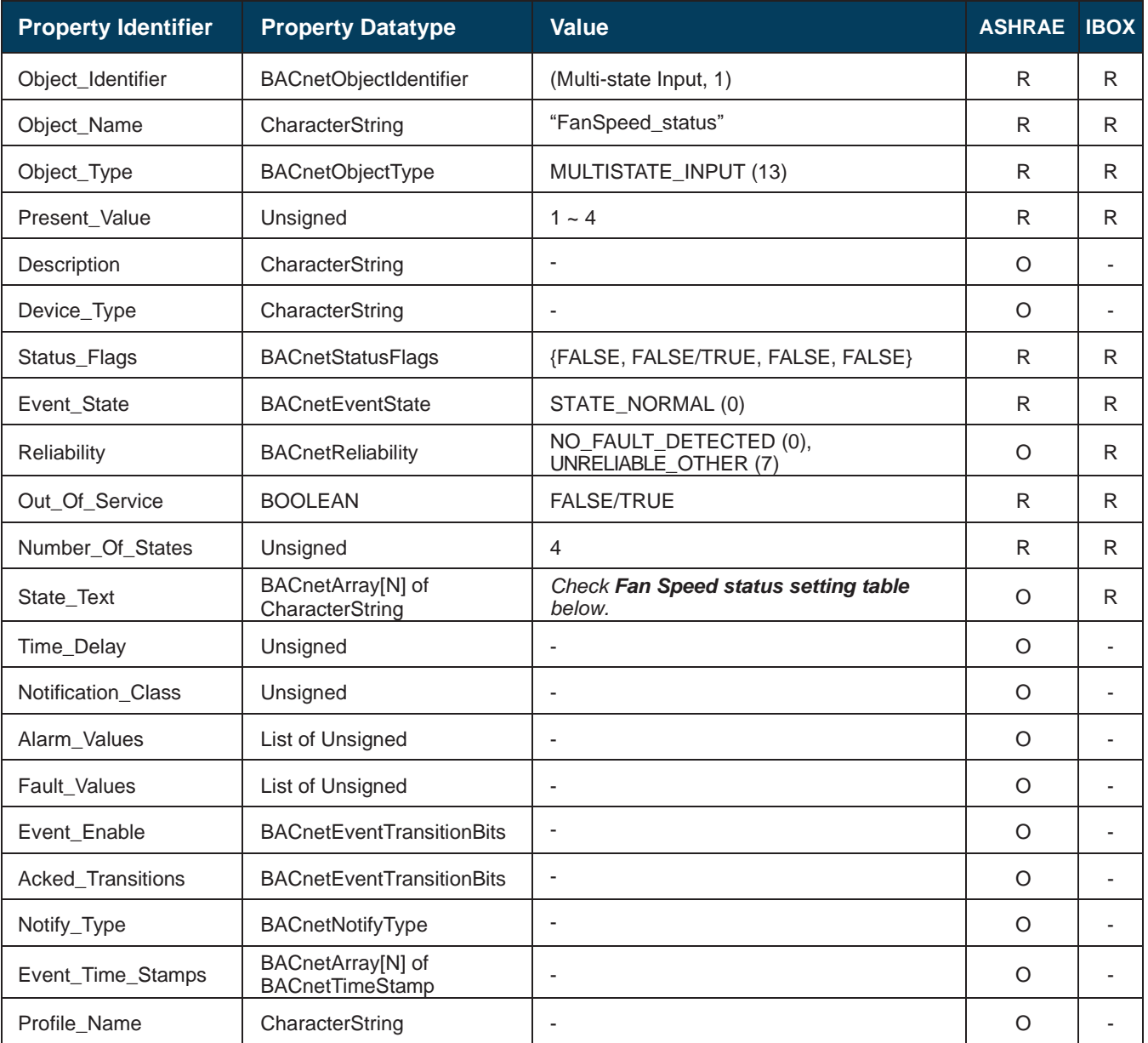

#### **Fan Speed status setting table**

Fan speed interpretation is possible using the value in the following correspondence table.

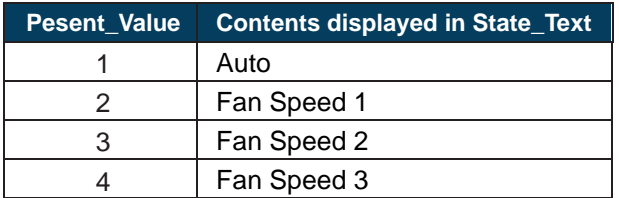

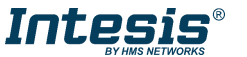

## <span id="page-24-0"></span>5.3.9 FanSpeed\_command (Multistate Output Object Type)

It allows control over the fan speed for the indoor unit.

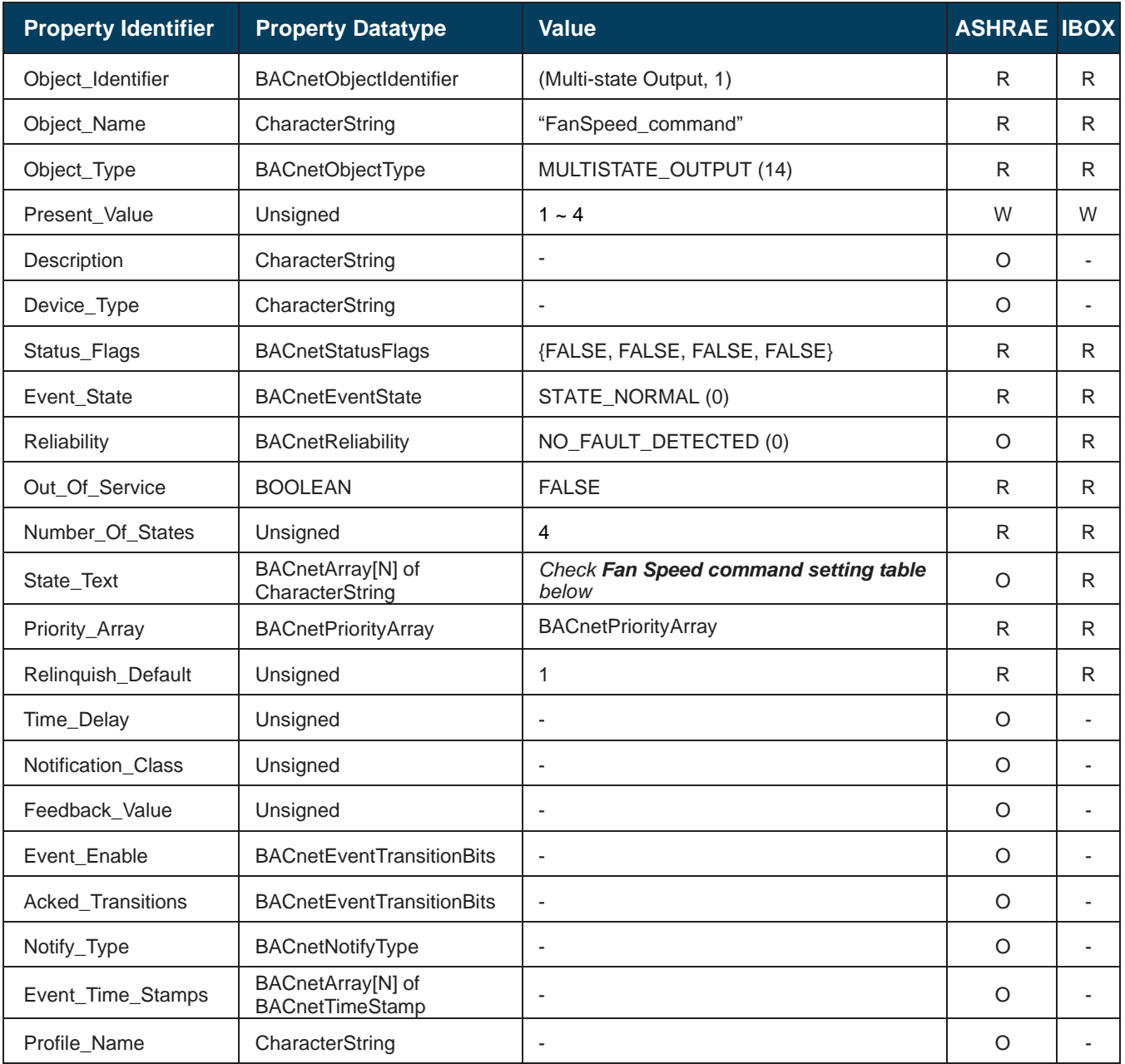

#### **Fan Speed command setting table**

Fan speed interpretation is possible using the value in the following correspondence table.

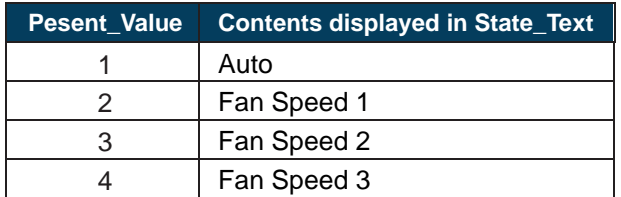

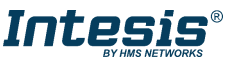

#### <span id="page-25-0"></span>5.3.10 AirDirectionUD\_status (Multistate Input Object Type)

It indicates the status of the vertical vane (Up/Down) for the indoor unit.

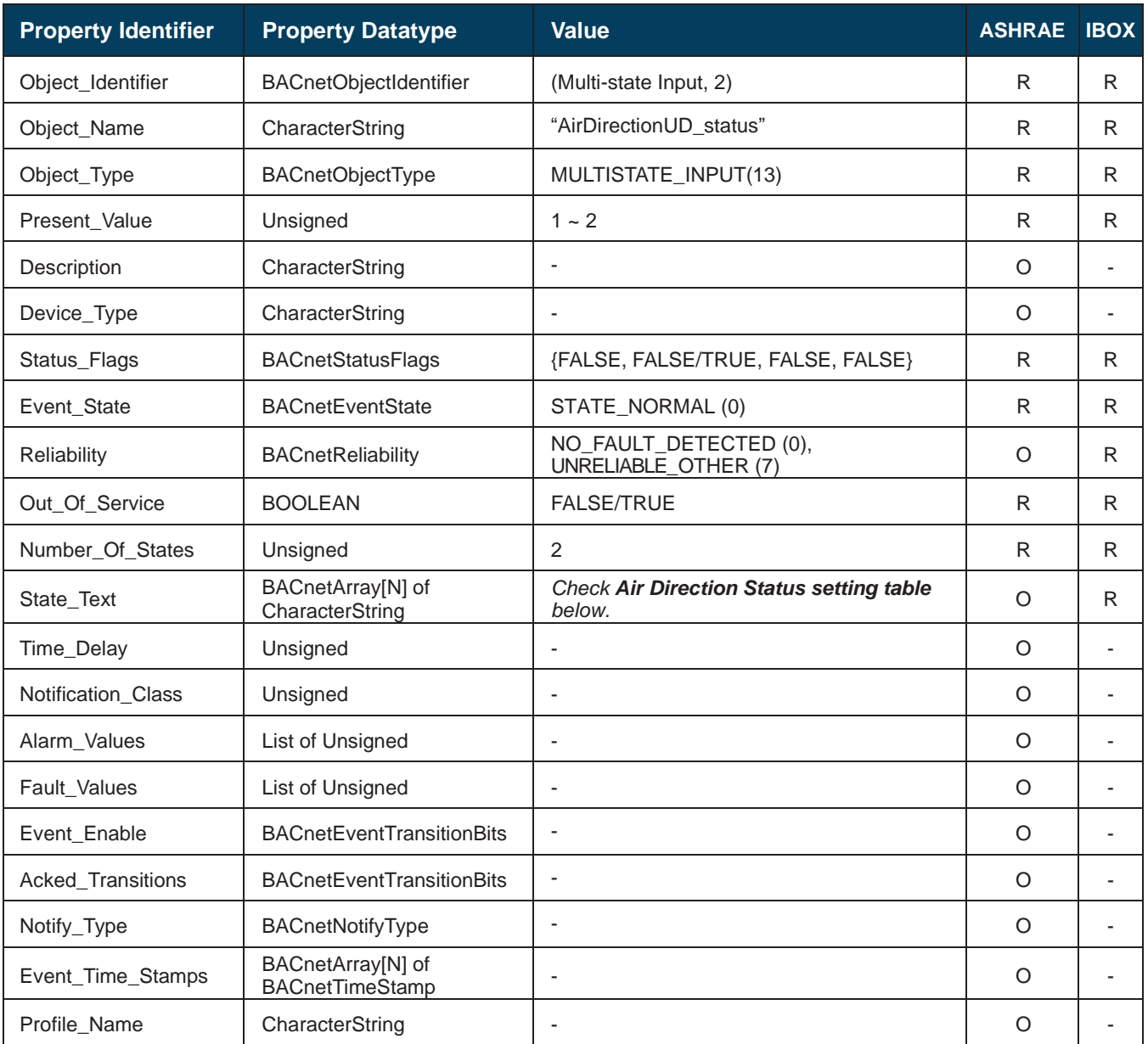

#### **Air direction Up/Down status setting table**

Air direction interpretation is possible using the value in the following correspondence table.

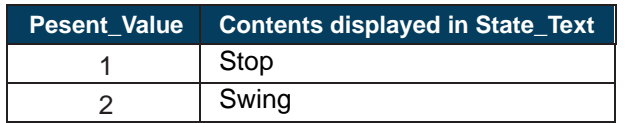

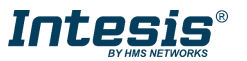

#### 5.3.11

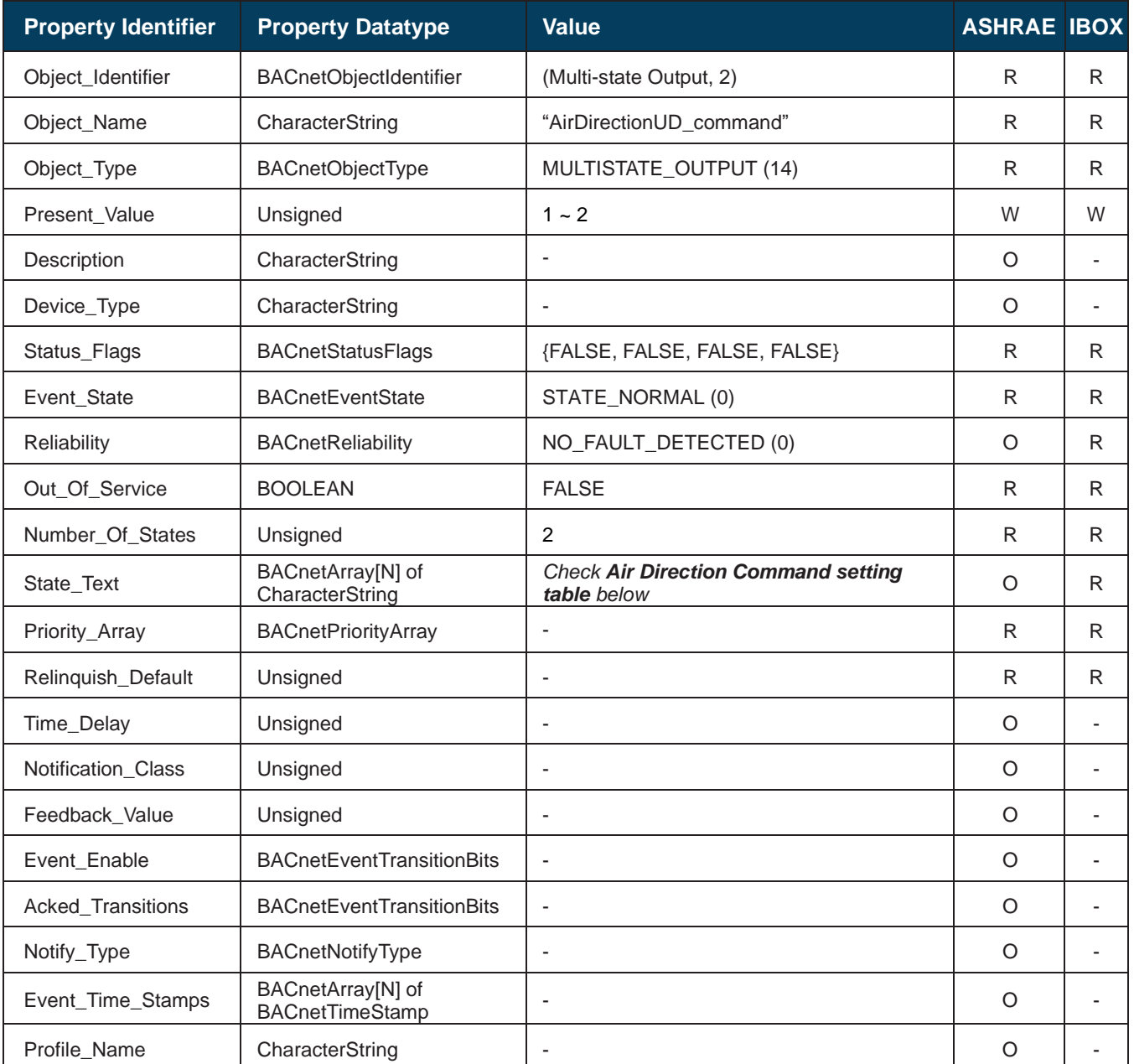

It allows control over the vertical air direction (Up/Down) for the indoor unit.

## **Air direction Up/Down Command setting table**

Air direction commands can be set using the values in the following correspondence table.

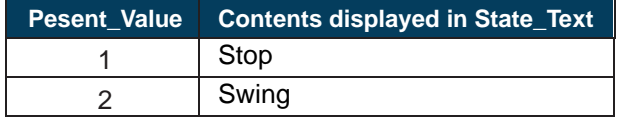

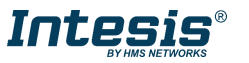

## <span id="page-27-0"></span>5.3.12 RoomTemperature\_status (Analog Input Object Type)

It indicates the room temperature from the sensor in the indoor unit.

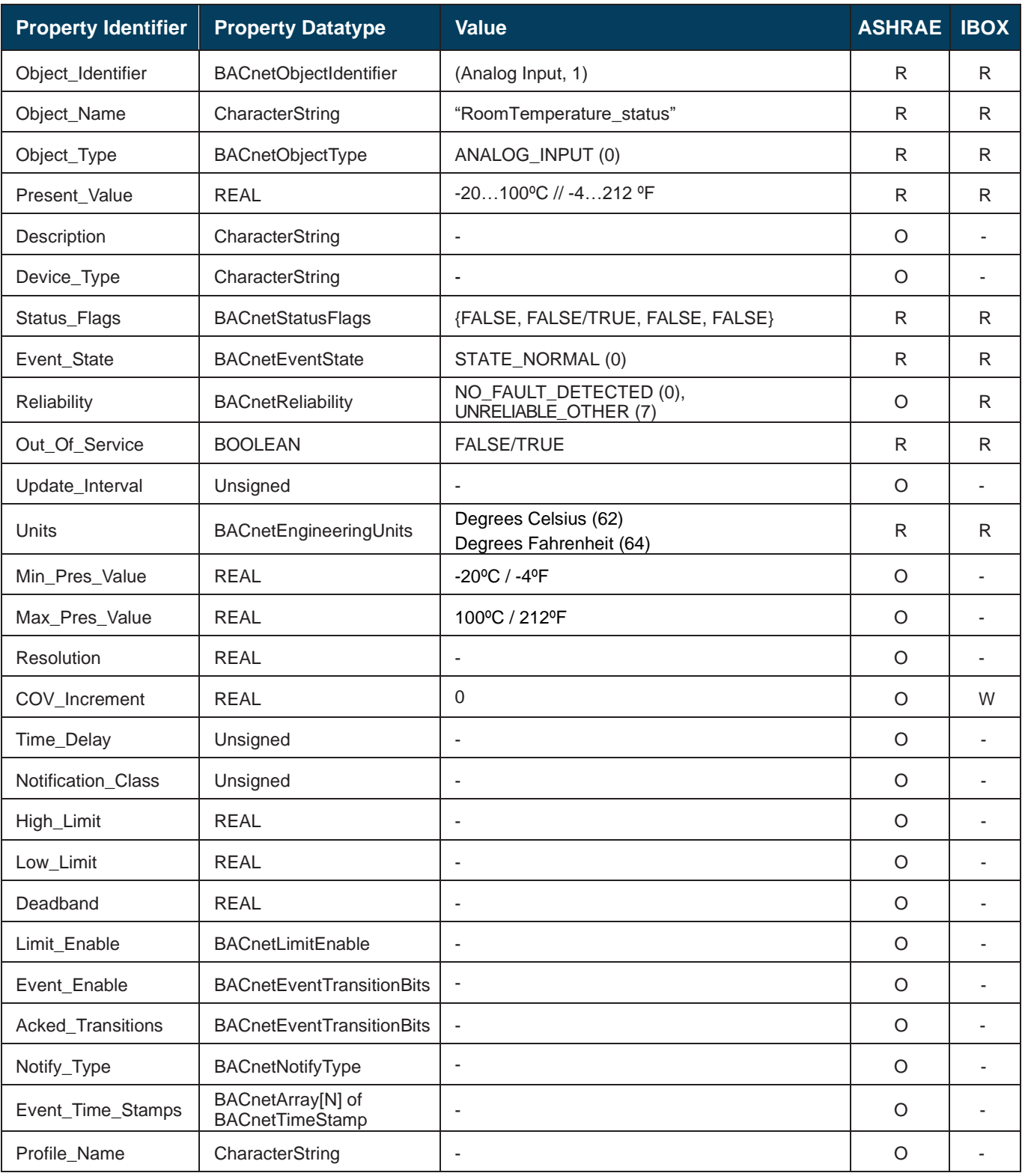

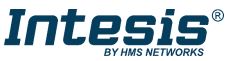

## <span id="page-28-0"></span>5.3.13 RoomTemperature\_command (Analog Output Object Type)

It sets the desired temperature in the indoor unit.

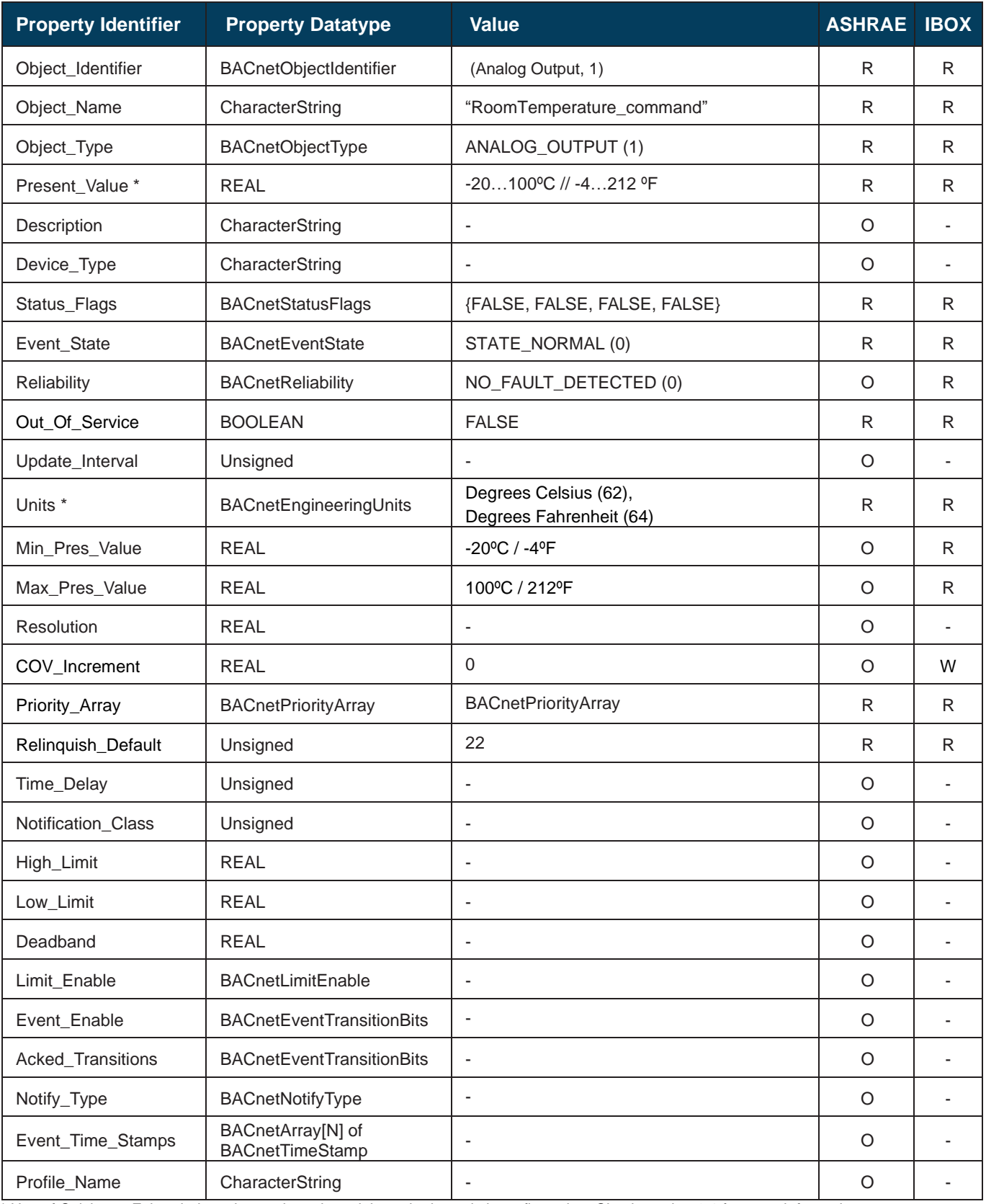

\* Use of Celsius or Fahrenheits units can be selected throught the switch configuration. Check section [6.1](#page-50-1) for more information.

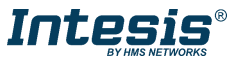

#### <span id="page-29-0"></span>5.3.14 ErrorCode (Analog Input Object Type)

It indicates the current error present in the AC system.

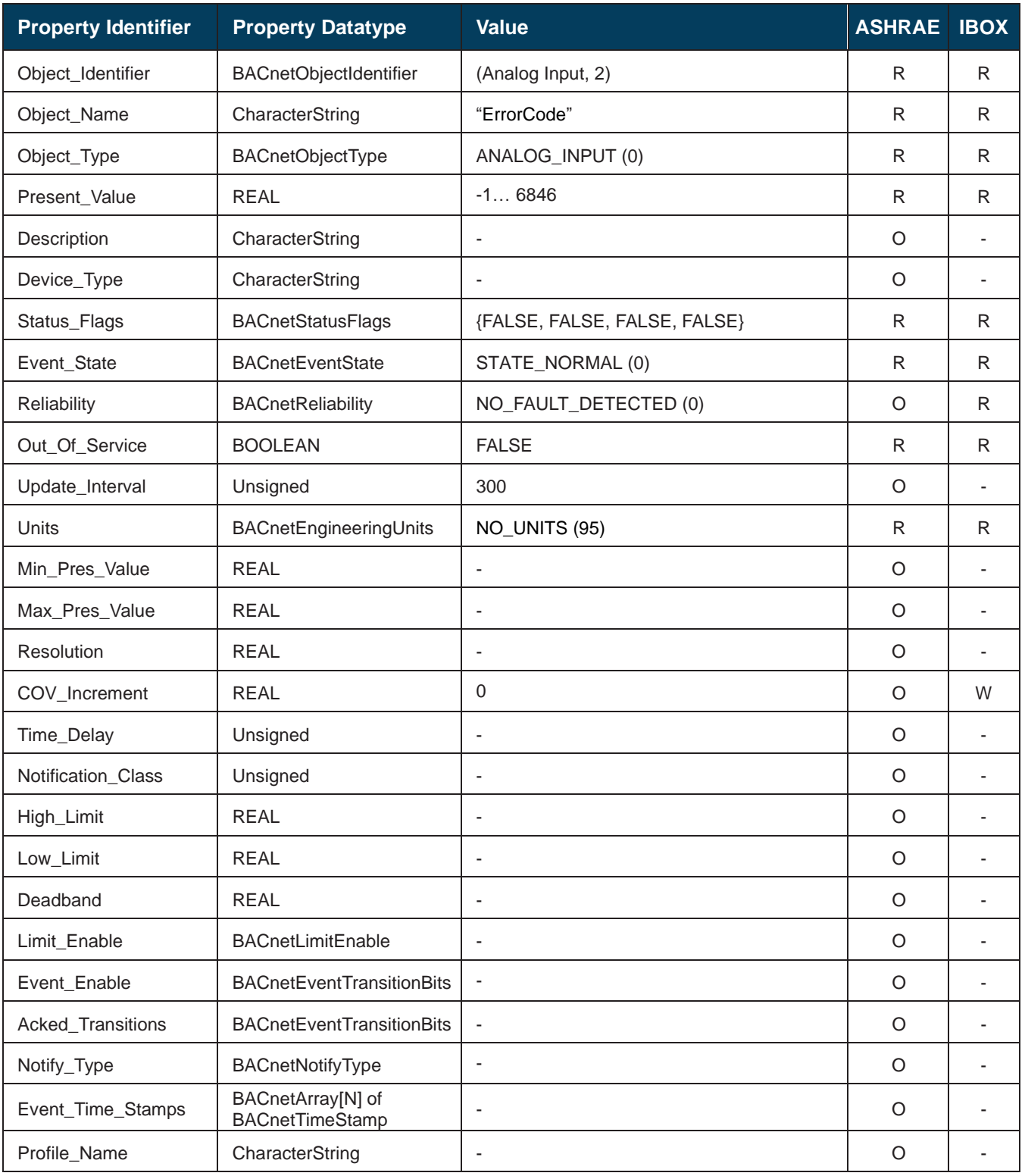

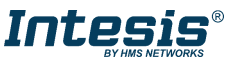

#### <span id="page-30-0"></span>5.3.15 ErrorCodeM (Multistate Input Object Type)

It indicates the current error present in the AC system.

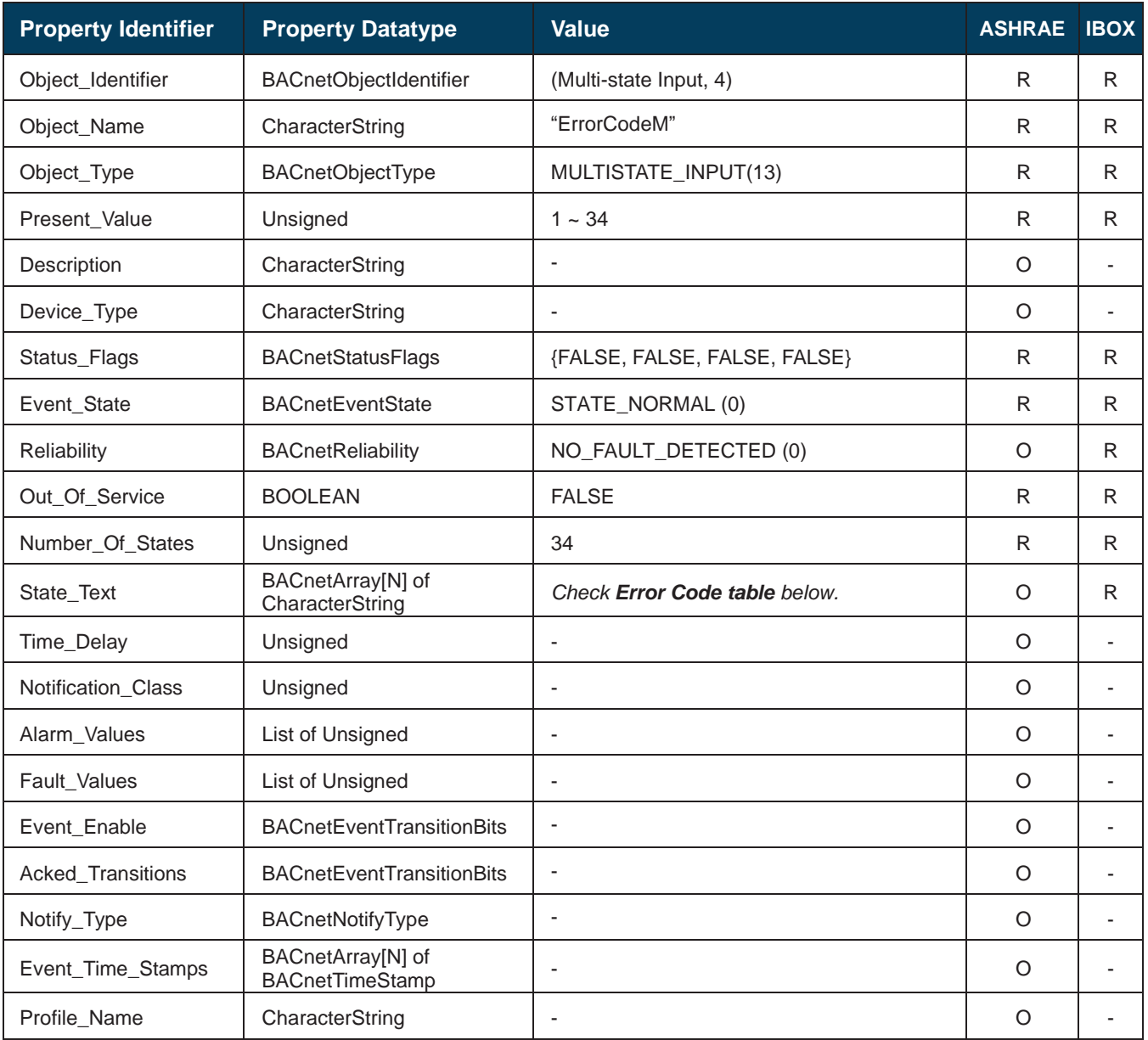

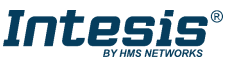

#### **Error Code table**

In the table below you will find the error correspondence value.

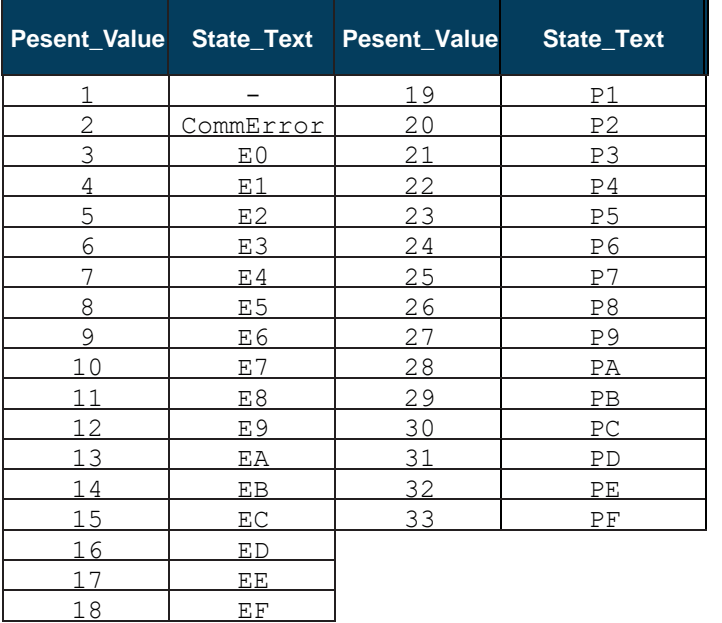

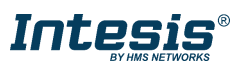

#### <span id="page-32-0"></span>5.3.16 ErrorActive (Binary Input Object Type)

It indicates if there is an error active in the indoor unit.

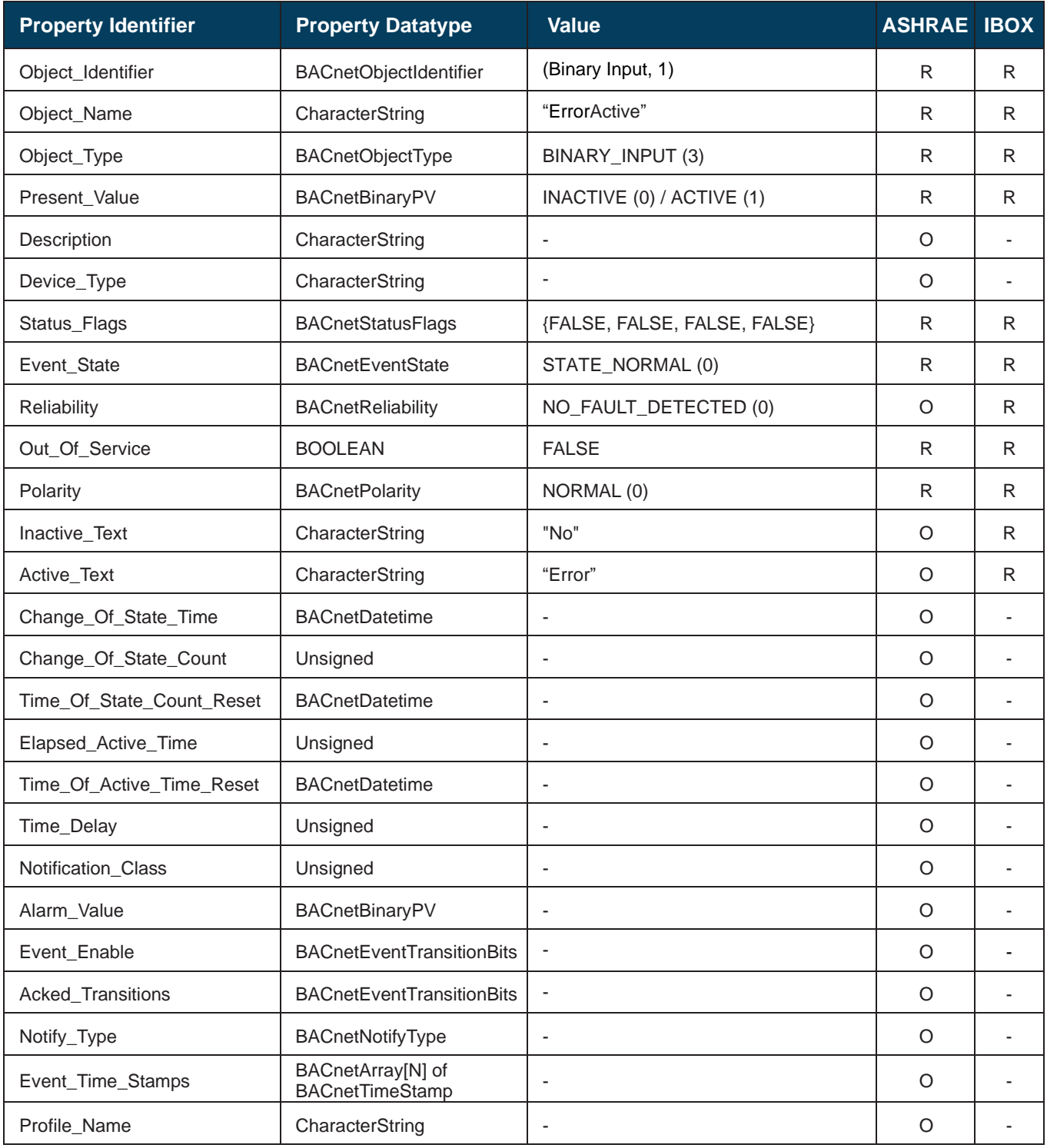

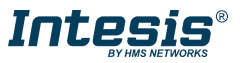

### <span id="page-33-0"></span>5.3.17 OnTimeCounter (Analog Value Object Type)

It indicates the current Setpoint when Cool mode is selected and Occupany is enabled.

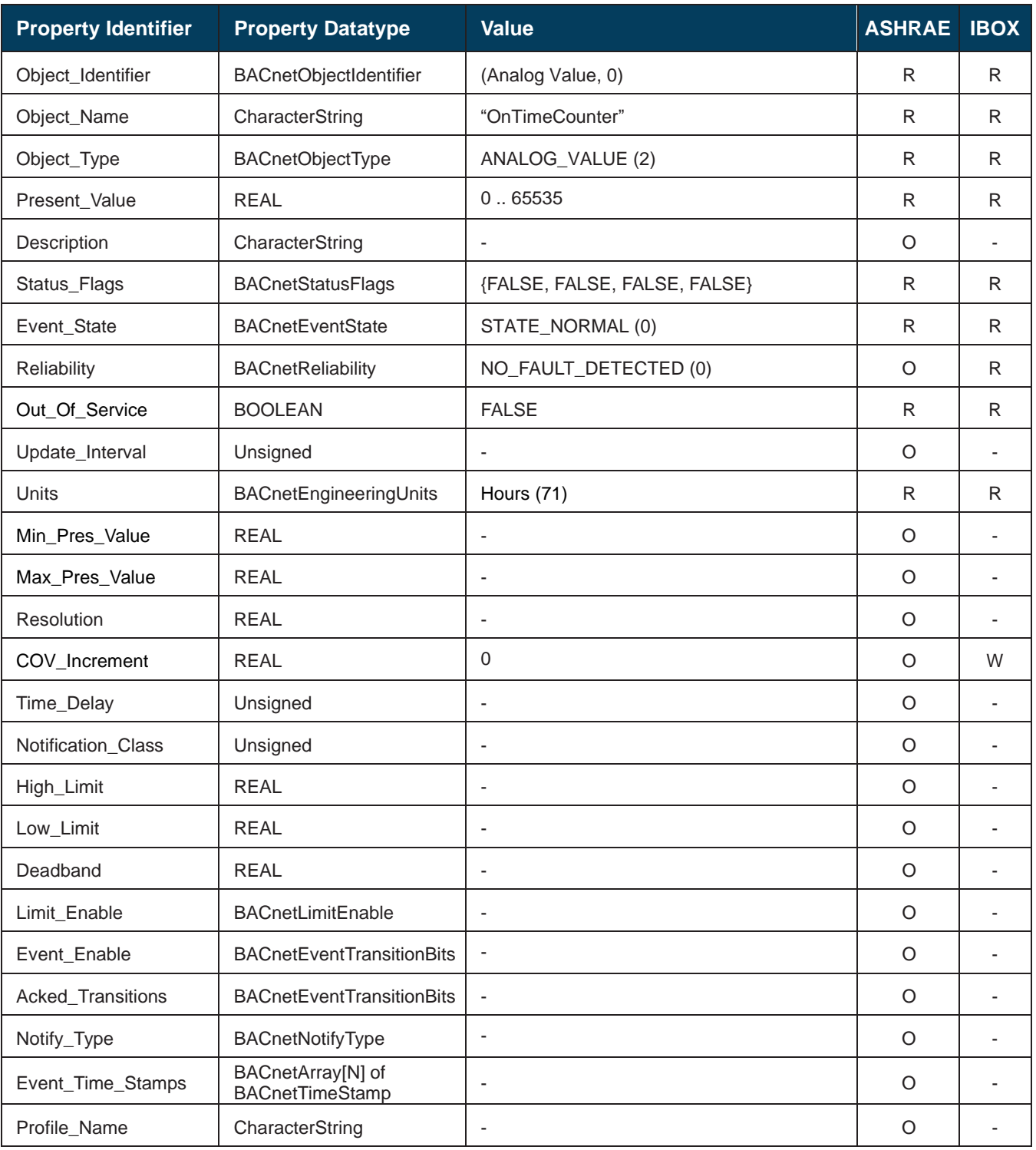

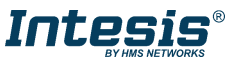

#### <span id="page-34-0"></span>5.3.18 Occupancy (Multistate Value Object Type)

It indicates the use or not of the occupancy function.

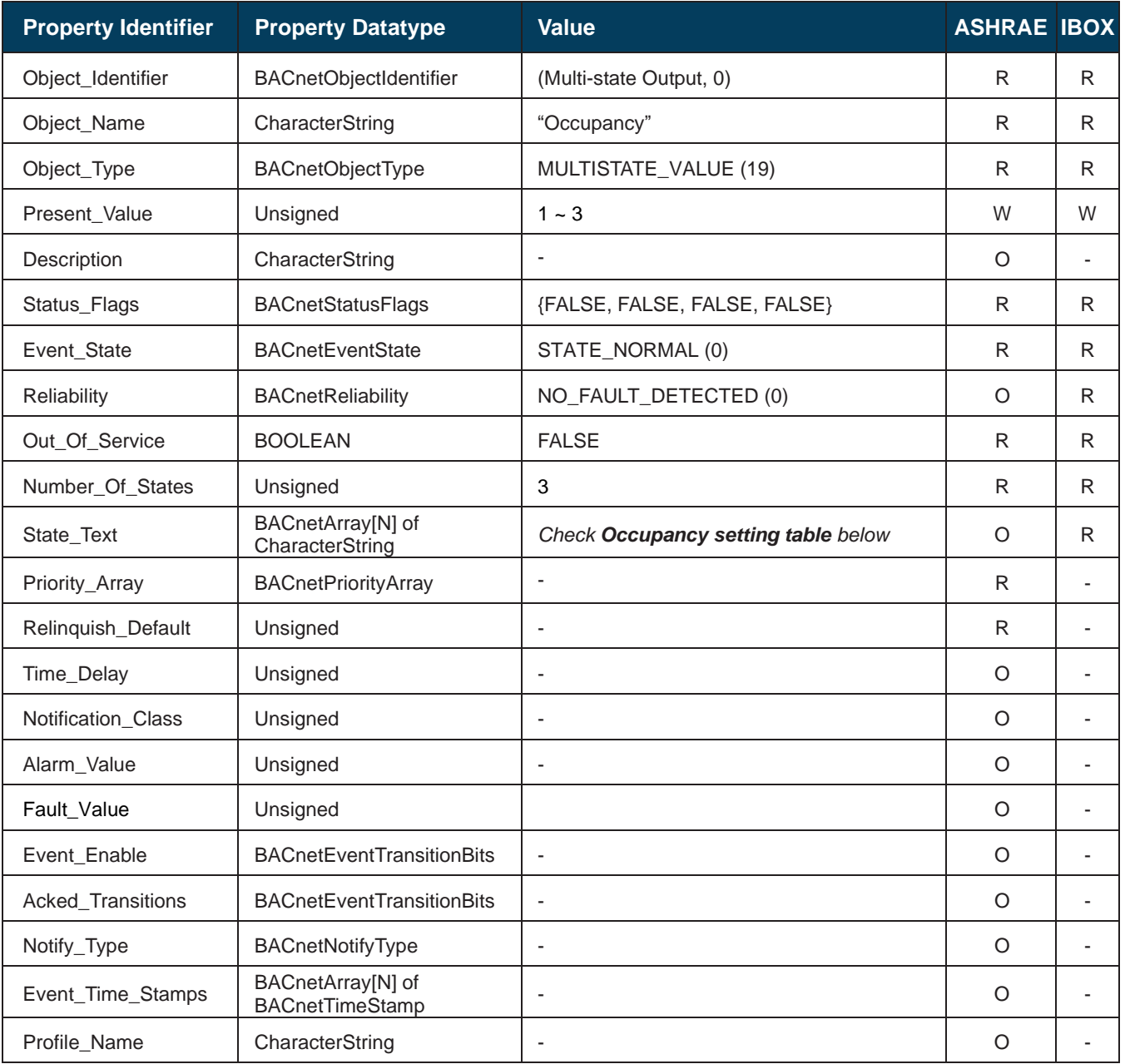

#### **Occupancy values table**

Check possible Occupancy values in the following correspondence table.

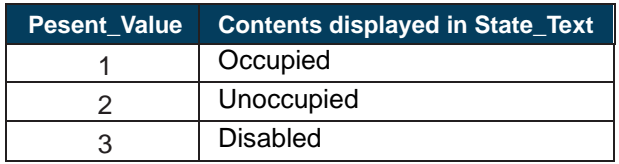

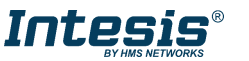

#### <span id="page-35-0"></span>5.3.19 OccupiedCoolSetPoint (Analog Value Object Type)

It indicates the current Setpoint when Cool mode is selected and Occupancy is enabled and the room is occupied.

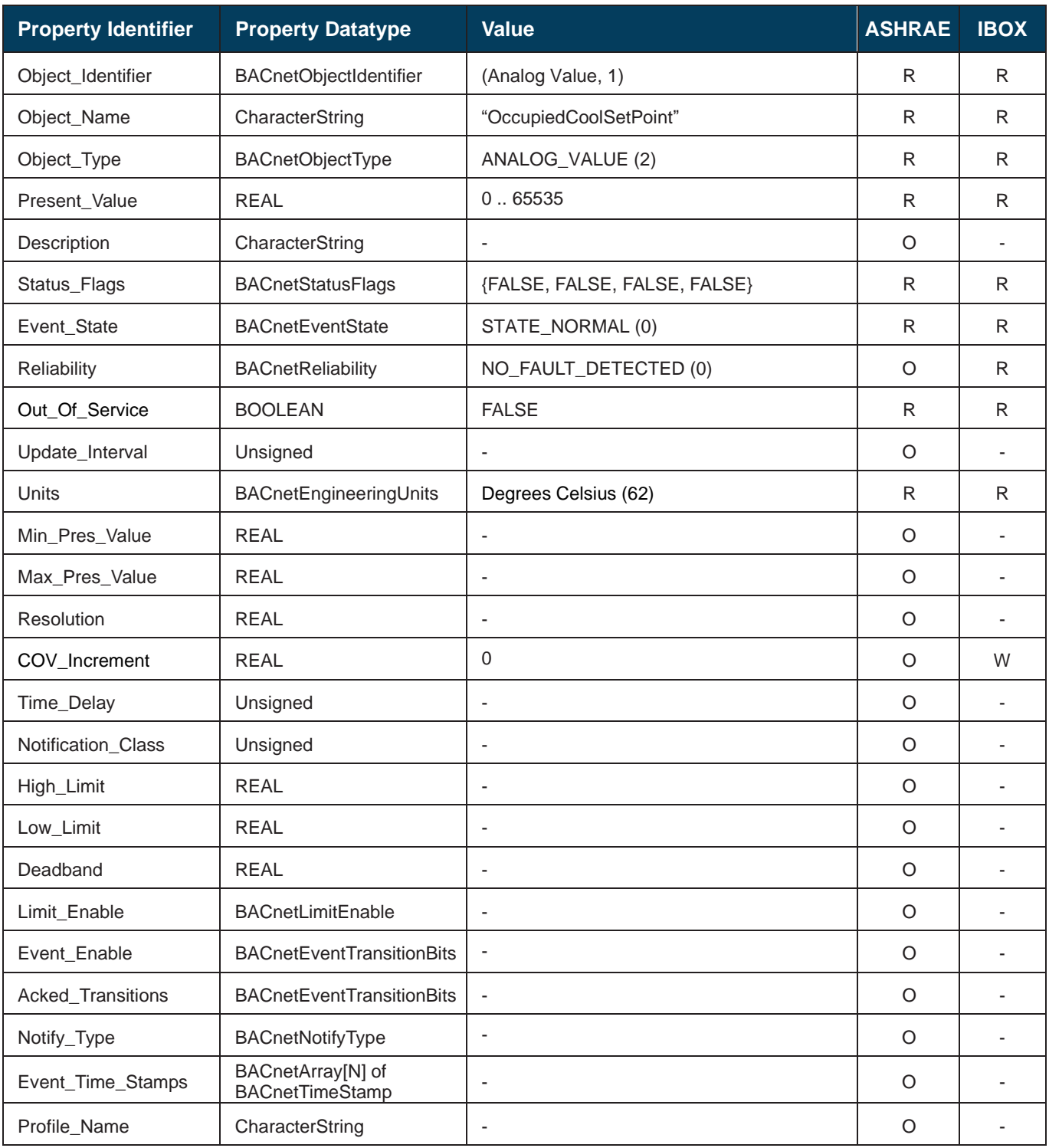

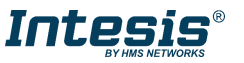

#### <span id="page-36-0"></span>5.3.20 OccupiedHeatSetPoint (Analog Value Object Type)

It indicates the current Setpoint when Heat mode is selected, and Occupancy is enabled and the room is occupied.

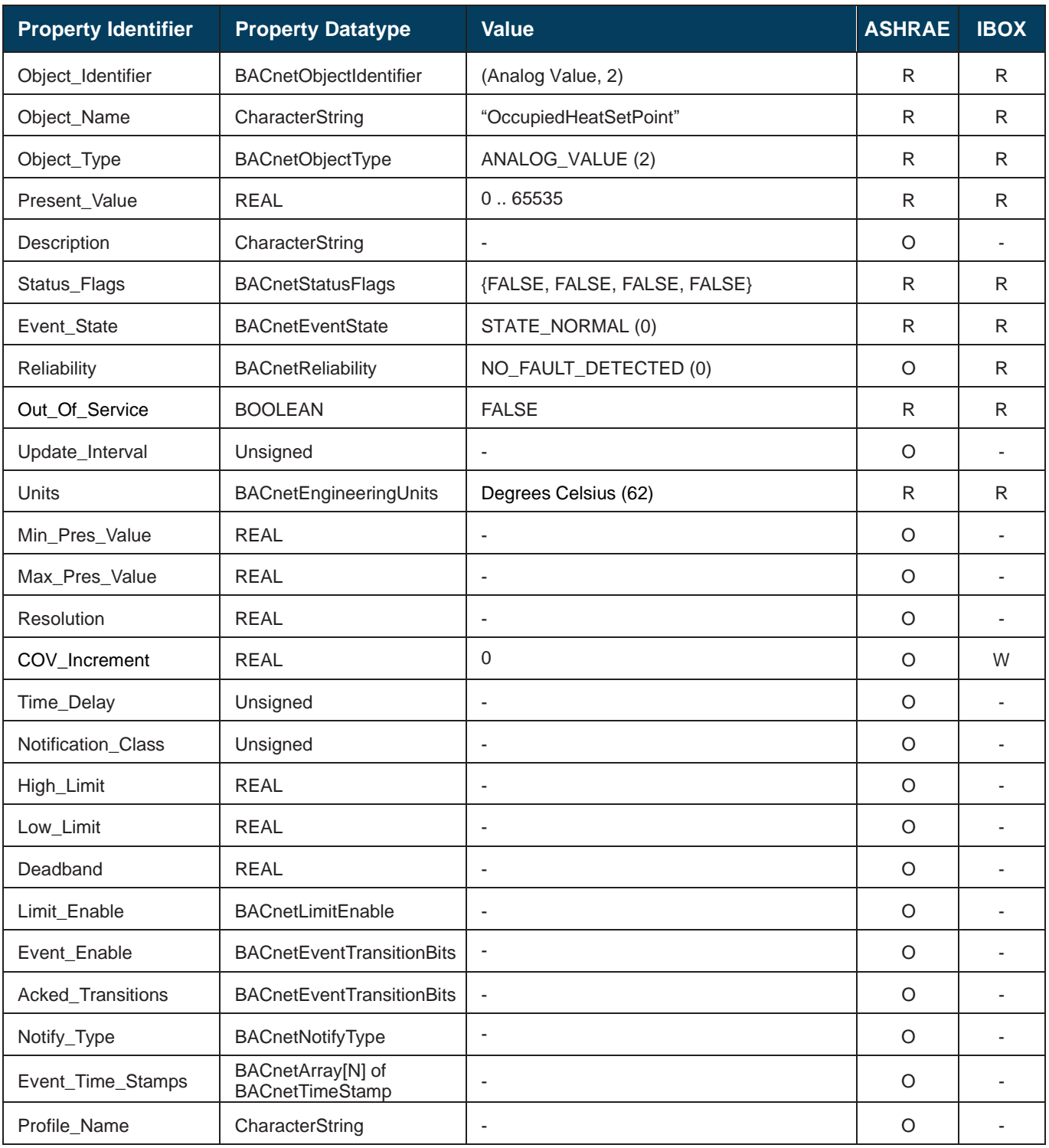

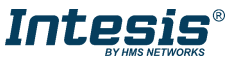

#### <span id="page-37-0"></span>5.3.21 UnoccupiedCoolSetPoint (Analog Value Object Type)

It indicates the current Setpoint when Cool mode is selected, Occupancy is enabled, and the room is unoccupied.

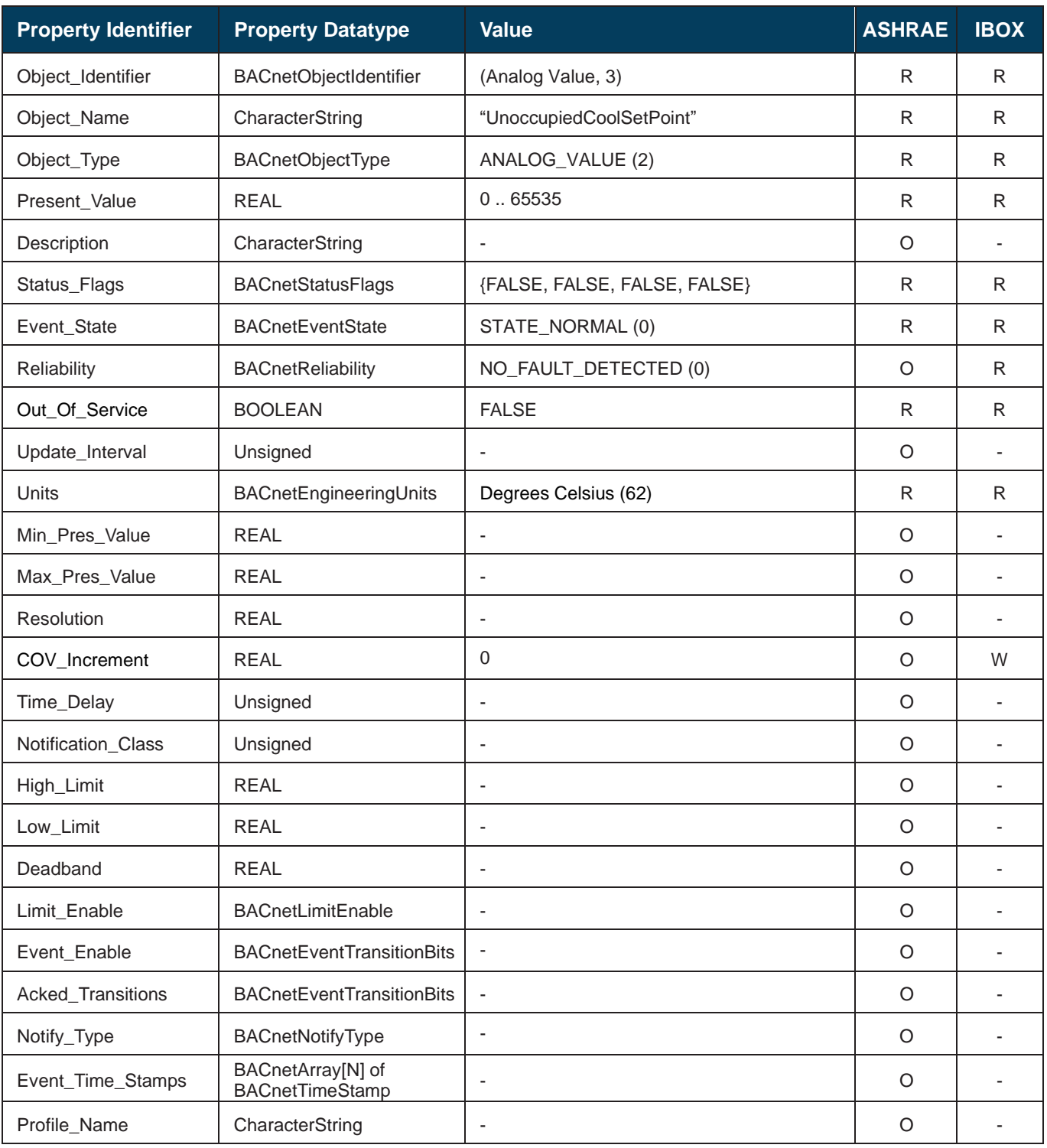

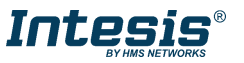

#### <span id="page-38-0"></span>5.3.22 UnoccupiedHeatSetPoint (Analog Value Object Type)

It indicates the current Setpoint when Heat mode is selected, and Occupancy is enabled, and the room is unoccupied.

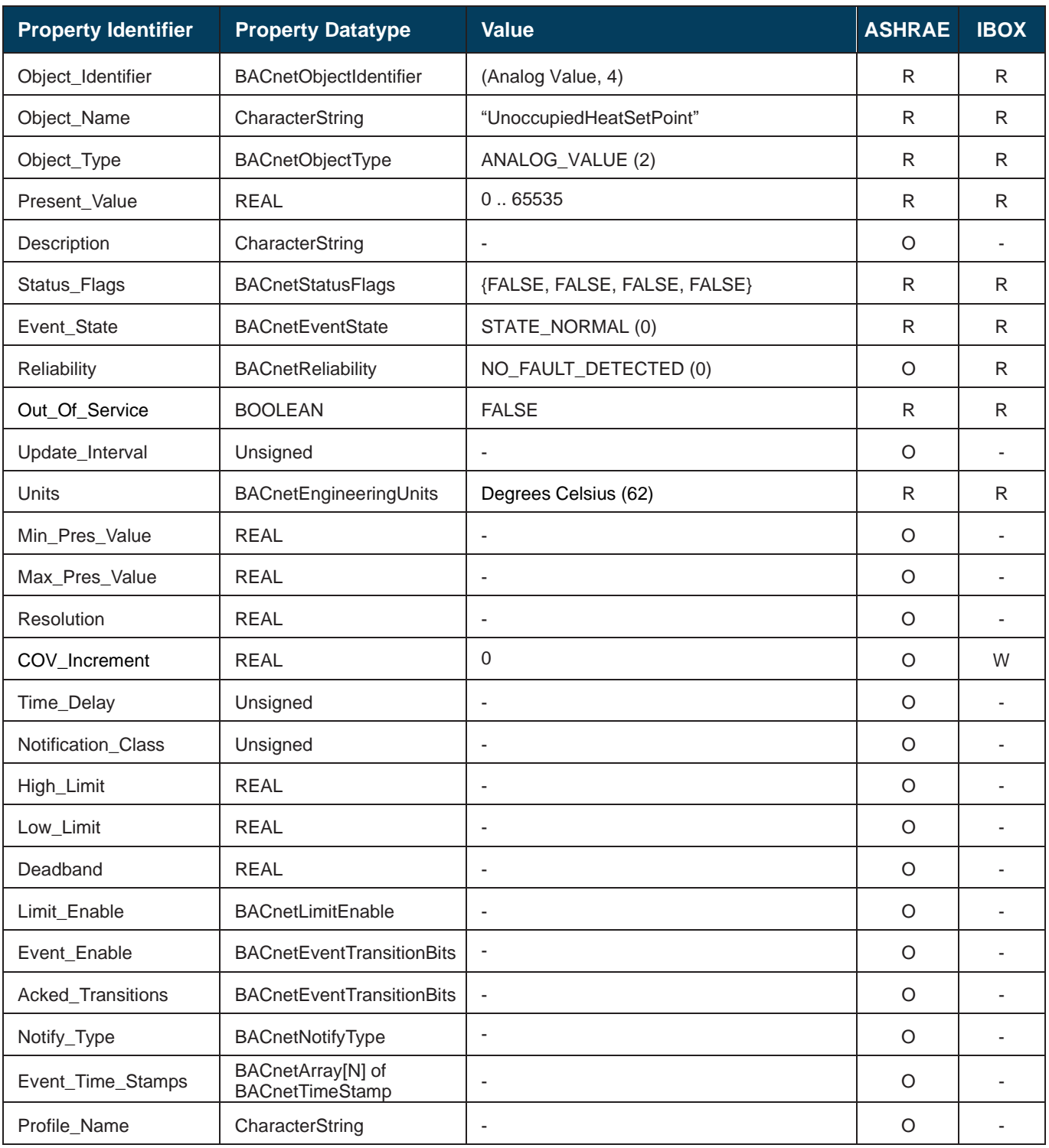

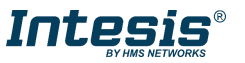

#### <span id="page-39-0"></span>5.3.23 OccupancyContinuousCheck (Binary Value Object Type)

It indicates if the system is continuously checking the setpoint and occupancy conditions.

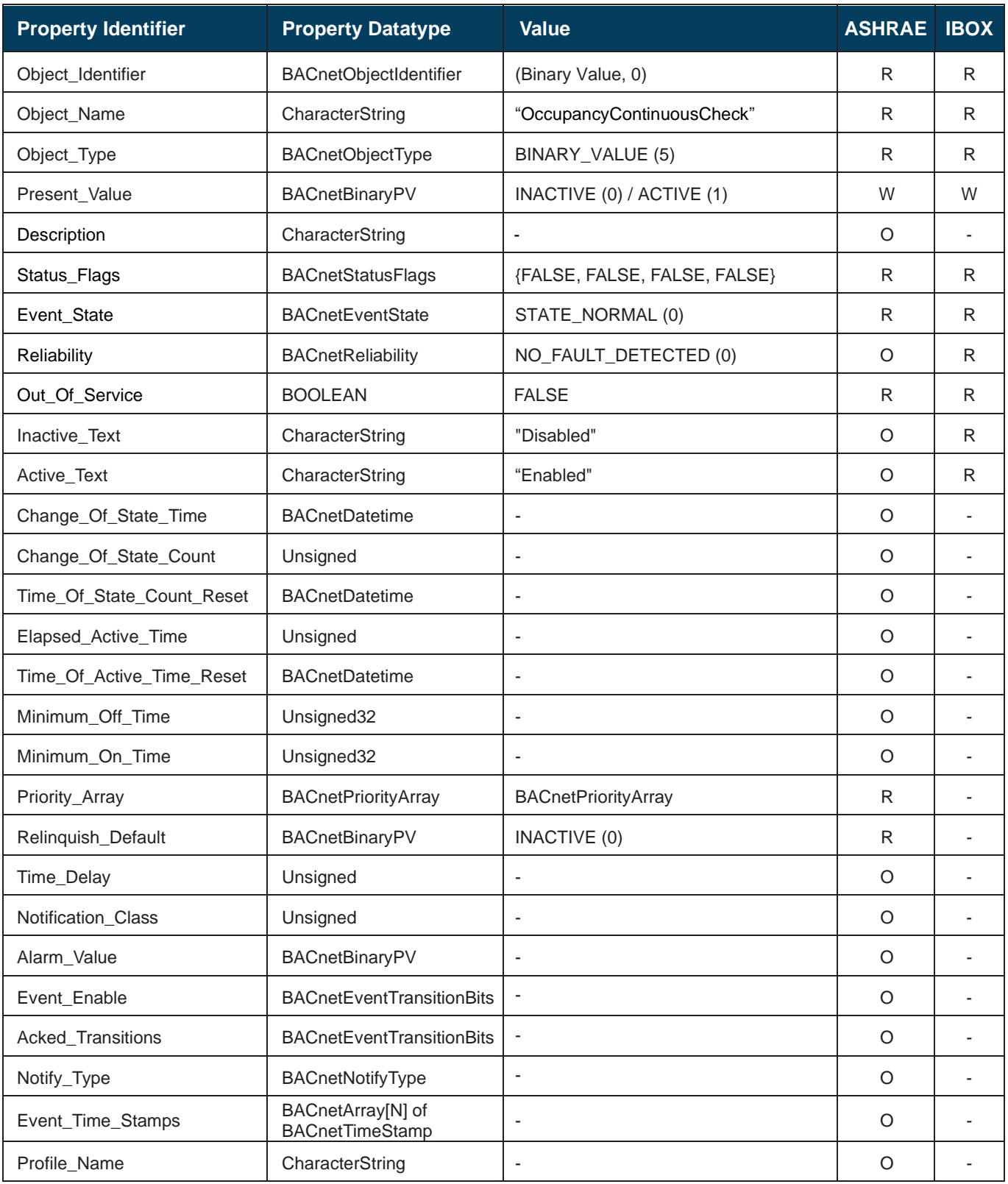

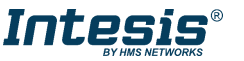

#### <span id="page-40-0"></span>5.3.24 UnoccupiedDeadbandAction (Binary Value Object Type)

It indicates the action to be performed by the system when Unoccupancy is enabled and Room Temperature is within the deadband.

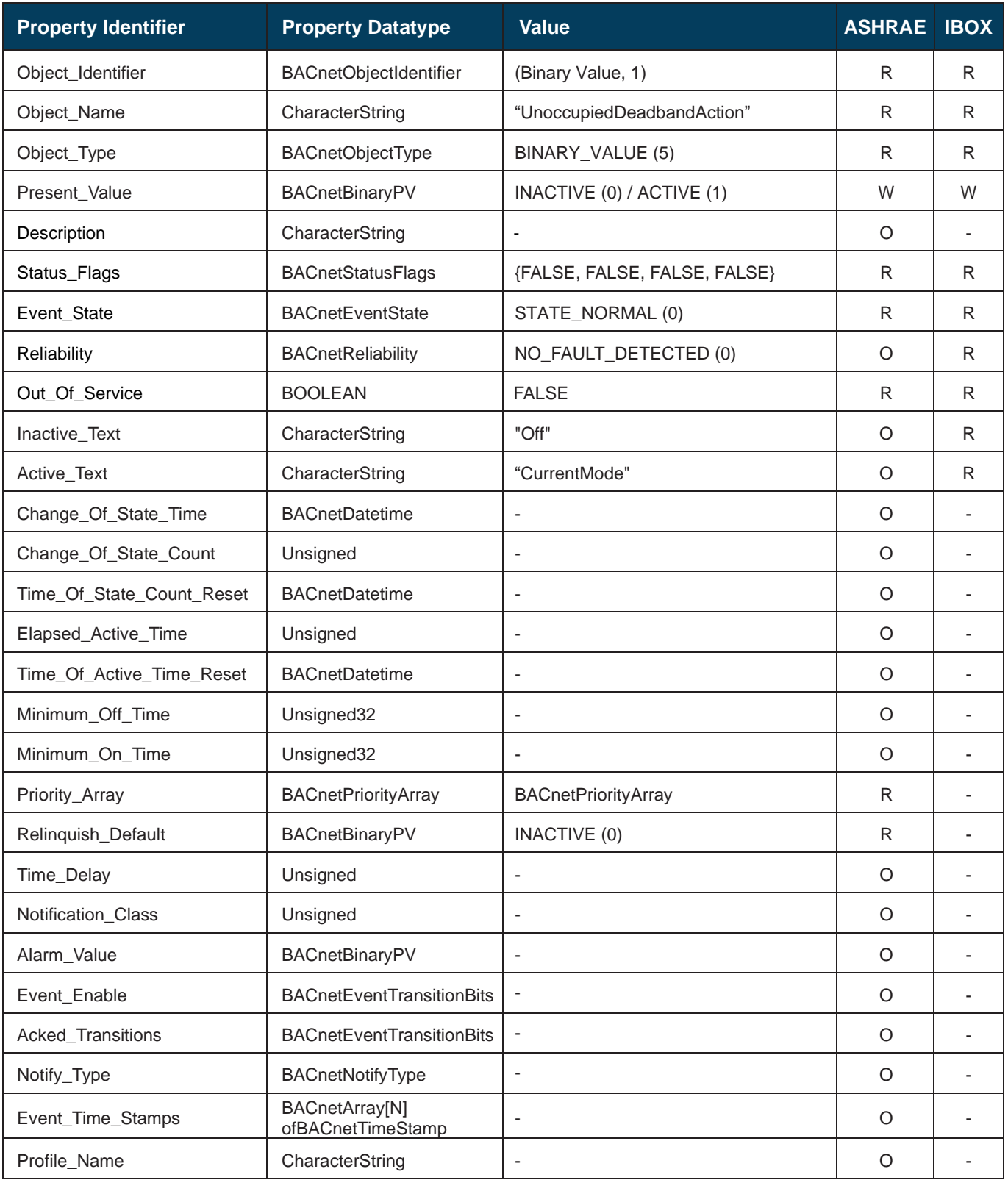

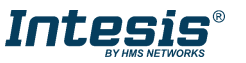

#### <span id="page-41-0"></span>5.3.25 RemoteControllerProhibit\_status (Multistate Input Object Type)

It indicates the status prohibition of the remote controller.

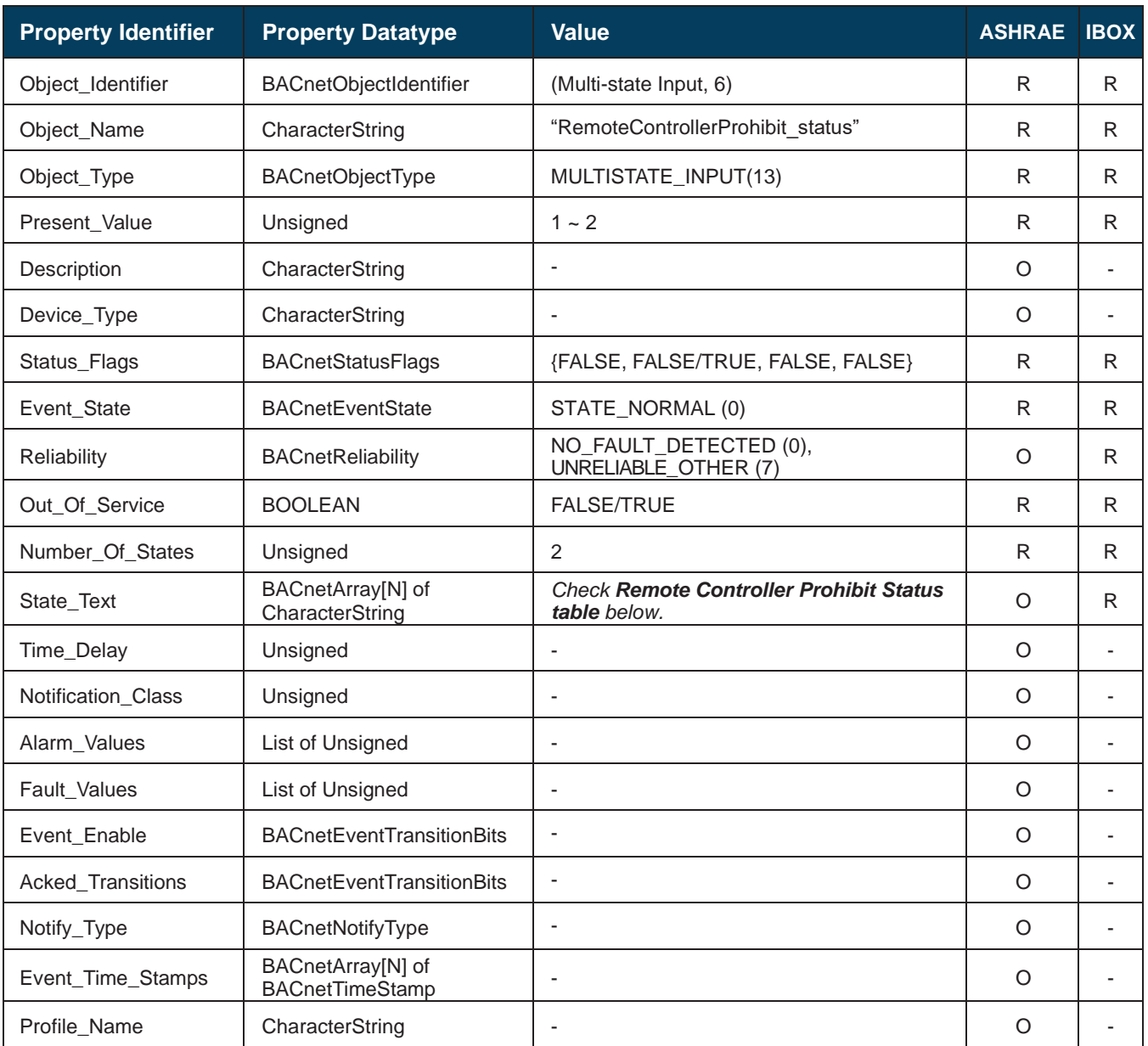

#### **Remote controller prohibit status table**

Remoe controller prohibit interpretation is possible using the value in the following correspondence table.

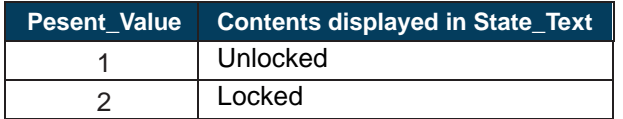

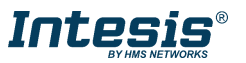

#### <span id="page-42-0"></span>5.3.26 RemoteControllerProhibit\_command (Multistate Output Object Type)

It allows to control the prohibition of the remote controller.

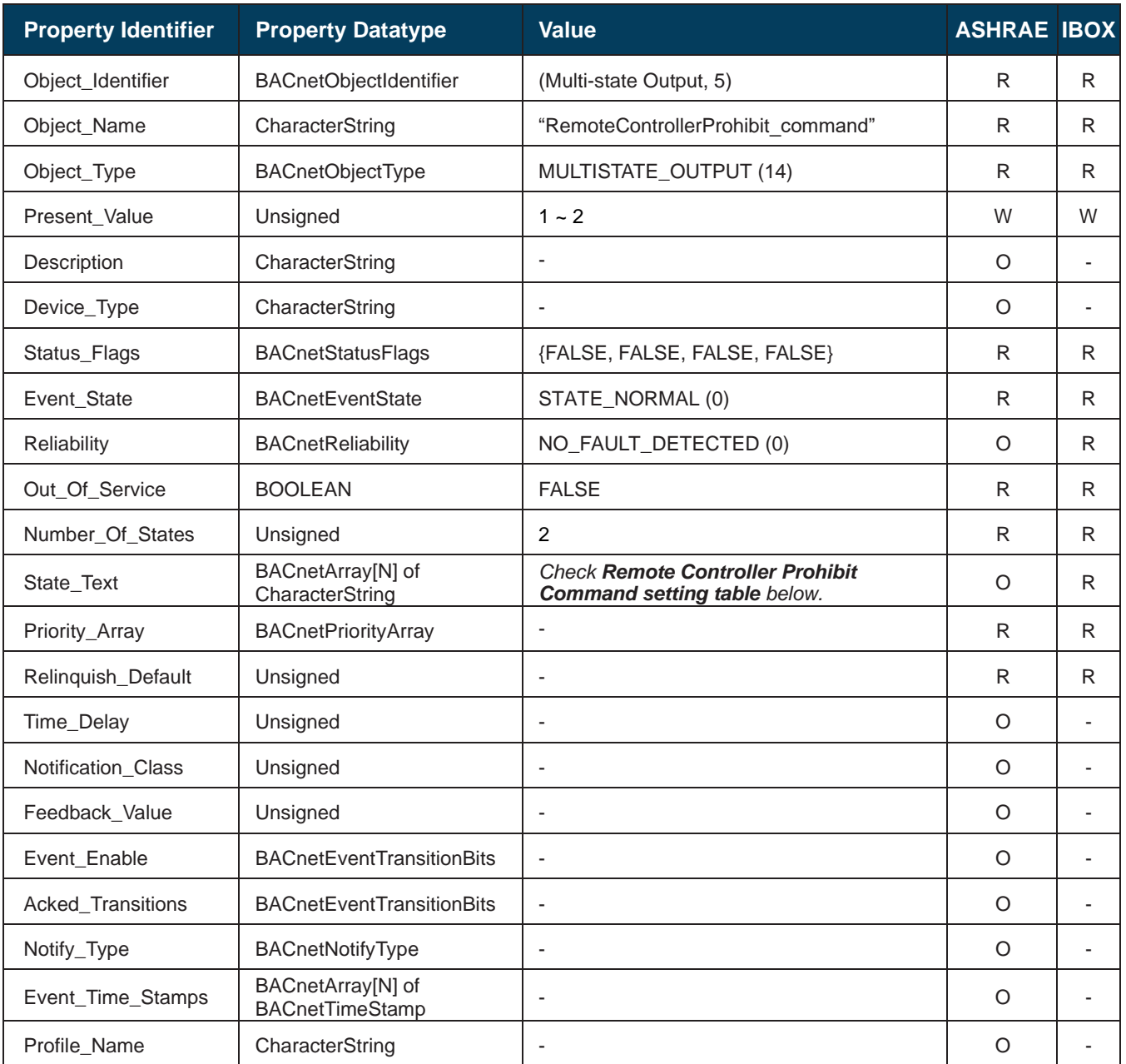

#### **Remote controller prohibit command setting table**

Remoe controller prohibit interpretation is possible using the value in the following correspondence table.

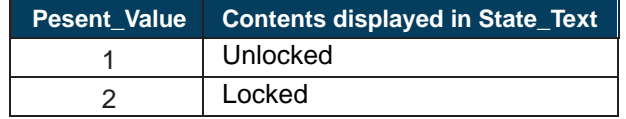

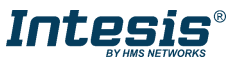

### <span id="page-43-0"></span>5.3.27 DIP\_SW\_S1\_status (Analog Input Object Type)

It indicates the status of the DIP switch 1 in decimal value. To get the micro-switch position, just translate the value into binary. It is only read after booting the device.

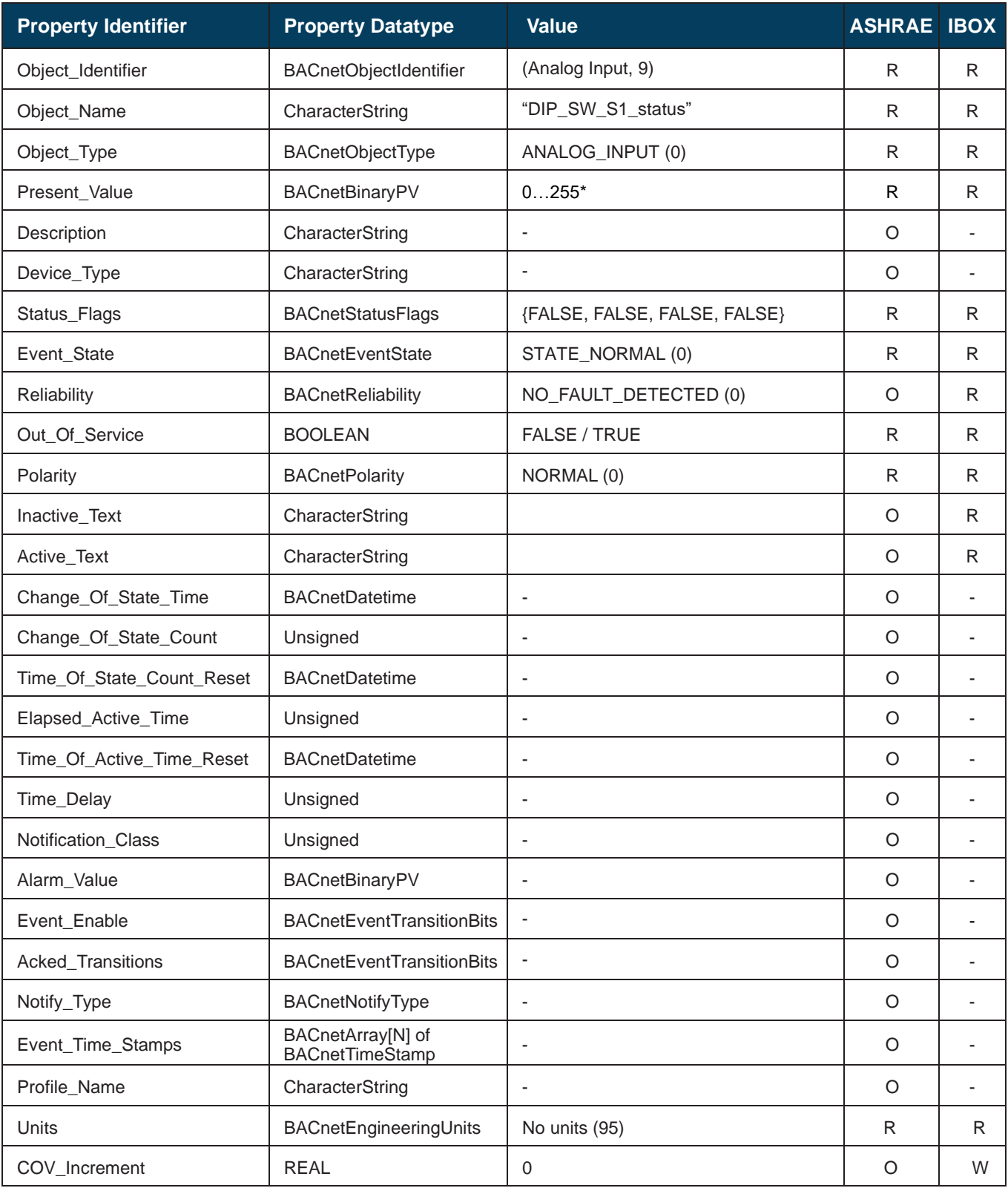

![](_page_43_Picture_6.jpeg)

### <span id="page-44-0"></span>5.3.28 DIP\_SW\_S2\_status (Analog Input Object Type)

It indicates the status of the DIP switch 2 in decimal value. To get the micro-switch position, just translate the value into binary. It is only read after booting the device.

![](_page_44_Picture_378.jpeg)

![](_page_44_Picture_6.jpeg)

#### <span id="page-45-0"></span>5.3.29 SerialNumber (Analog Input Object Type)

It indicates the serial number of the device. Serial number follows the next rule **000KXXXXX**, where:

- **000K** is constant and no included in Present Value property.
- **XXXXX** is the unique serial number of the device. It is the information provided through the Present Value.

![](_page_45_Picture_397.jpeg)

![](_page_45_Picture_8.jpeg)

#### <span id="page-46-0"></span>5.3.30 AC IU address (Multistate Value Object Type)

It indicates the address of the indoor unit in the Midea system.

![](_page_46_Picture_398.jpeg)

#### **AC IU address values table**

Check AC indoor unit address values in the following correspondence table.

![](_page_46_Picture_399.jpeg)

![](_page_46_Picture_9.jpeg)

## <span id="page-47-0"></span>5.3.31 Midea\_DIP\_SW\_setting (Multistate Input Object Type)

It indicates the DIP-SW-setting for the Midea system.

![](_page_47_Picture_371.jpeg)

### **Midea DIP SW setting table**

Midea DIP SW setting table interpretation is possible using the value in the following correspondence table.

![](_page_47_Picture_372.jpeg)

![](_page_47_Picture_9.jpeg)

#### <span id="page-48-0"></span>**Considerations on Temperature Objects**

The behavior of the temperature objects is described in detail in this section.

• **Setpoint\_command (Analog Output Object Type)** This is the adjustable temperature setpoint value that must be required by the user.

**Present value** can be read or written.

#### • **RoomTemperature\_status (Analog Input Object Type)**

This object reports the temperature that is currently used by the Midea indoor unit as the reference of its own control loop. Depending on the configuration of the indoor unit, this value can be the temperature reported by the sensor on the return path of the Midea indoor unit or the sensor of its remote controller.

**Present value** can be read only.

• **RoomTemperature\_command (Analog Output Object Type)**

This object allows us to provide an external temperature's sensor from the BACnet side. Midea indoor unit does not allow, on devices like INBACMID001I100 connected to XYE bus, to provide directly a temperature to be used as a reference of the control loop of the AC indoor unit. To overcome this limitation and enable the usage of an external temperature sensor, INBACMID001I100 applies the following mechanism called "Virtual Temperature":

After receiving **RoomTemperature** command and **Setpoint** command, INBACMID001I100 is going to estimate the appropriate temperature setpoint.

Example. If a **Setpoint\_command = 22ºC**, and **RoomTemperature\_command = 20ºC** are received, INBACMID001I100 will assume that the user is demanding a **+2ºC** increase in temperature.

 $\circ$  By knowing at any time, the reference temperature currently used by the indoor unit (the return temperature), INBACMID001I100 can calculate the required temperature setpoint needed to apply the decrease/increase on the real temperature and reach the temperature chosen by the user.

Following the example, if INBACMID001I100 reads a **RoomTemperature\_command** = **24ºC** in the indoor unit, it will apply a final setpoint of **24ºC + 2ºC = 26ºC.**

 $\circ$  At this moment, every time that INBACMID001I100 detects a change on the ambient temperature reported by the indoor unit, it will also change the required setpoint to keep the temperature required by the user at any time.

If we follow the example, if INBACMID001I100 receives a new temperature value coming from the indoor unit of **25ºC**, INBACMID001I100 will automatically adjust the temperature setpoint required of the AC indoor unit to **25ºC + 2ºC = 27ºC**.

 $\circ$  In general, INBACMID0011100 is constantly applying the "Virtual Temperature" formula:  $S_{AC} = S_u - (T_u - T_{AC})$ 

Where:

 $S_{AC}$  - setpoint value currently applied to the indoor unit

S<sup>u</sup> - setpoint value

T<sup>u</sup> - external temperature reference written at BACnet side  $T_{AC}$  - ambient temperature that the indoor unit is using as the reference of its own control loop

When INBACMID001I100 detects a change in any of the values of  $\{S_u, T_u, T_{AC}\}$ , it will send the new setpoint  $(S_{AC})$  to the indoor unit.

o After a device booting, Present value for **RoomTemperature\_command** has a value 0 and the property "Realibility" is dislayed as *Unreliable Other* (7). This "Realibility" status means that no external temperature reference has being provided to the object, so the system is not applying the Virtual temperature function. However, after receiving the first value, "Realibility" wil change into *Nofault Detected (0).* After that, any value can be used in the temperature range, including 0.

![](_page_48_Picture_25.jpeg)

#### • **Setpoint\_status (Analog Input Object Type)**

- This register will show the real temperature sent to the indoor unit. It is the temperature that the AC unit is applying as a setpoint. Its behavior depends on virtual temperature function:
	- o If virtual temperature in not in use, its value will be the same that **Setpoint\_command** or the one sent by different means (IR remote, wall-mounted remote, etc.).
	- o If virtual temperature is being used, the value will be the real setpoint modified by this function according to the formula explained above.

#### **Present value** can be read only.

Moreover, notice that temperature's values of all these four objects are expressed according to the temperature´s format configured through its onboard DIP-Switches (See **[6](#page-50-0) CONNECTIONS [AND SWITCHES](#page-50-0)**). The following formats are possible:

- **Celsius value**: Value in BACnet object is the temperature value in Celsius (i.e. a value "22" in the BACnet object must be interpreted as 22ºC).
- **Fahrenheit value**: Value in BACnet object is the temperature value in Fahrenheit (i.e. a value "72" in the BACnet object must be interpreted as 72ºF (~22ºC).

![](_page_49_Picture_11.jpeg)

## <span id="page-50-0"></span>**6 Connections and switches**

#### <span id="page-50-1"></span> $6.1$ **Connect to the XYE terminals**

Disconnect mains power from the AC unit.

Connect the interface to XYE terminals in the indoor unit. The XYE is a three-wires bus of the Midea system. Respect the XYE polarity when connecting the interface.

*Important*: Remember that switch changes are only applied after an Intesis power cycle. ⚠

![](_page_50_Figure_7.jpeg)

**The power supply must comply with NEC Class 2 or Limited Power Source (LPS) and SELV rated power supply. Respect the polarity. Apply always a voltage within the range admitted and of enough power (12V DC/AC, min. 200 mA).**

#### **SW1 – Device and AC settings**

![](_page_50_Picture_327.jpeg)

 $\triangle$  *Important: This switch determines the performance and consumption of the device. Running in High Performance Mode means maximum consumption and maximun device performance. This should be the mode stablished. If it is necessary to decrease device consumption, change the mode to Low Power Mode.* 

#### **SW2 – Temperature magnitude (ºC/ºF)**

![](_page_50_Picture_328.jpeg)

![](_page_50_Picture_15.jpeg)

### <span id="page-51-0"></span>**Connect to BACnet MS/TP**

Connect the EIA485 bus wires to the plug-in terminal block (EIA485) of INBACMID001I100; respect the polarity on this connection (A+ and B-). Connect the ground signal to the plug-in terminal block (SG).

Respect the maximum distance of 1.200 meters for the bus, no loop or star topologies are allowed for EIA485 bus.

Remember that a terminator resistor of 120  $\Omega$  must be present at each end of the bus to avoid signal reflections and a polarization mechanism. Please, use switch **SW3** to configure these parameters.

![](_page_51_Picture_452.jpeg)

<span id="page-51-1"></span>Please, check configuration on **SW2** and **SW3** before connecting to BACnet MS/TP.

#### 6.2.1 MS/TP MAC address switch configuration

![](_page_51_Picture_453.jpeg)

MAC address can be configured using switch **SW2**

The MAC address selected my affect on the Device Instance. If the "Auto Device Instance" is used, keep in mind that the Device Instance will be build using the "Device Instance Base" + the address selected in SWP2 P1-P7. Please, check section **[5.3.1](#page-15-1) MIDEA AC G[ATEWAY](#page-15-1) (DEVICE OBJECT TYPE)** for more information.

#### <span id="page-51-2"></span>6.2.2 BACnet MS/TP baudrate

Select the right baudrate for BACnet MS/TP communication using switch **SW1**.

![](_page_51_Picture_454.jpeg)

\* Note: If Autobaudrate is selected, the INBACMID001I100 will look for another BACnet MS/TP device with a fixed baudrate to match this value. Once detected, the baudrate will not be modified until a device reset is produced.

## <span id="page-51-3"></span>**Connect to an external power supply**

It is necessary to use an external power supply connected to PWR terminals. Respect the polarity  $(- +)$ . The power supply must comply with NEC Class 2 or Limited Power Source (LPS) and SELV rated power supply. Respect the polarity. Apply always a voltage within the range admitted and of enough power (12V DC/AC, min. 200 mA).

![](_page_51_Picture_19.jpeg)

## <span id="page-52-0"></span>**7 Set-up process and troubleshooting**

#### <span id="page-52-1"></span>**Pre-requisites**

For a BACnet MS/TP integration, it is necessary to have the BACnet MS/TP Master device operative and well connected to the BACnet MS/TP port of the INBACMID001I100.

Items supplied by HMS Networks for this integration are:

- Intesis INBACMID001I100 interface with Midea AC external protocol firmware loaded.
- Product documentation.

#### <span id="page-52-2"></span>**Physical checking**

First point to check are the gateway physical connections:

- 1.- Make sure that the gateway is correctly connected to the AC unit.
- 2.- Check that the AC unit is connected to mains.

3.- Check the EIA485 connection from the gateway to the BACnet MS/TP. Remember to verify polarity and terminal resistors configuration.

4.- Check that the interface is properly connected to an external power supply verifying the polary.

#### <span id="page-52-3"></span>**LED status**

There are three leds at the bottom of the device. On start up, all leds blink once and then turn off. After that booting, LED status will be updated.

Please, check the table below for more information:

![](_page_52_Picture_298.jpeg)

![](_page_52_Figure_18.jpeg)

![](_page_52_Picture_20.jpeg)

#### <span id="page-53-0"></span>**7.4 Occupancy**

Each indoor unit has its own occupancy signal. Remember that this signal needs to be feed by an external sensor which indicates if there is presense or not (occupancy). This signal is processed directly in the INBACMID001I100.

When occupancy mode is active, according to current room temperature it will set the mode, setpoint and on/off, for example:

- Room Temperature > OCS: Setpoint = OCS, Mode = Cool, On/Off = On
- Room Temperature < OHS: Setpoint = OHS, Mode = Heat, On/Off = On
- OCS < Room Temperature > OHS: Setpoint = OCS/OHS depending on current mode (if Fan or Dry mode is active  $\Rightarrow$  no setpoint is sent), On/Off = On

When unoccupancy mode is active, according to current room temperature it will set the mode, setpoint and on/off, for example:

- Room Temperature > UCS: Setpoint = UCS, Mode = Cool, On/Off = On
- Room Temperature < UHS: Setpoint = UHS, Mode = Heat, On/Off = On
- UCS < Room Temperature > UHS: Setpoint = UCS/UHS depending on current mode (if Fan or Dry mode is active  $\Rightarrow$  no setpoint is sent), On/Off = On (if Unoccupancy Deadband Action is = 1)

These checks will be done each time the indoor unit occupancy status is changed, and if *check continuously* checkbox is checked, also each time the room temperature changes.

The configuration set on the occupany signals is applied from the very first moment the occupancy signal is enabled until the user changes the setpoint, mode or the On/Off signal, which disables occupancy functionality.

The minimum difference between Cool and Heat SetPoints must be 2ºC/4ºF.

![](_page_53_Picture_160.jpeg)

![](_page_53_Picture_17.jpeg)

## <span id="page-54-0"></span>**8 Restore factory Settings**

#### <span id="page-54-1"></span> $8.1$ **Restore factory Settings**

To restore device factory settings, it is necessary to complete the following process:

- 1. Set **SW1** and **SW2** DIP switches to ON position.
- 2. Reset the device performing a POWER OFF and a POWER ON.
- 3. After booting, the leds (green+red+yellow) should be blinking in S.O.S morse sequence.
- 4. At this moment, a 30 seconds countdown will start to set all SW1 and SW2 switches to OFF position.
- 5. By completing these previous steps, the device will be restored to Factory Settings.

To continue working with the device, remember to proceed as usual:

- 1. Set again switches to reach user desired configuration
- 2. Reset the device (POWER OFF + POWER ON).

![](_page_54_Picture_14.jpeg)

## <span id="page-55-0"></span>**9 AC Unit Types compatibility**

Please, check compatibility list at to know which Midea units are compatible with our gateway.

[https://www.intesis.com/docs/compatibilities/inxxxmid0xxi000\\_compatibility](https://www.intesis.com/docs/compatibilities/inxxxmid0xxi000_compatibility)

![](_page_55_Picture_6.jpeg)

## <span id="page-56-0"></span>**10 Mechanical & electrical characteristics**

![](_page_56_Picture_320.jpeg)

![](_page_56_Figure_4.jpeg)

![](_page_56_Picture_6.jpeg)

## <span id="page-57-0"></span>**Error codes**

Below you can find a list of error codes from Midea air conditioning system.

![](_page_57_Picture_331.jpeg)

In case you detect an error code not listed, contact your nearest Midea technical support service for more information on the error meaning.

![](_page_57_Picture_7.jpeg)